# **MANUAL JOOMLA 2.5**

mmmmmmmmm

loomic

## **PORTAL INTERNET**

**Ministério do Esporte**

## **SUMÁRIO**

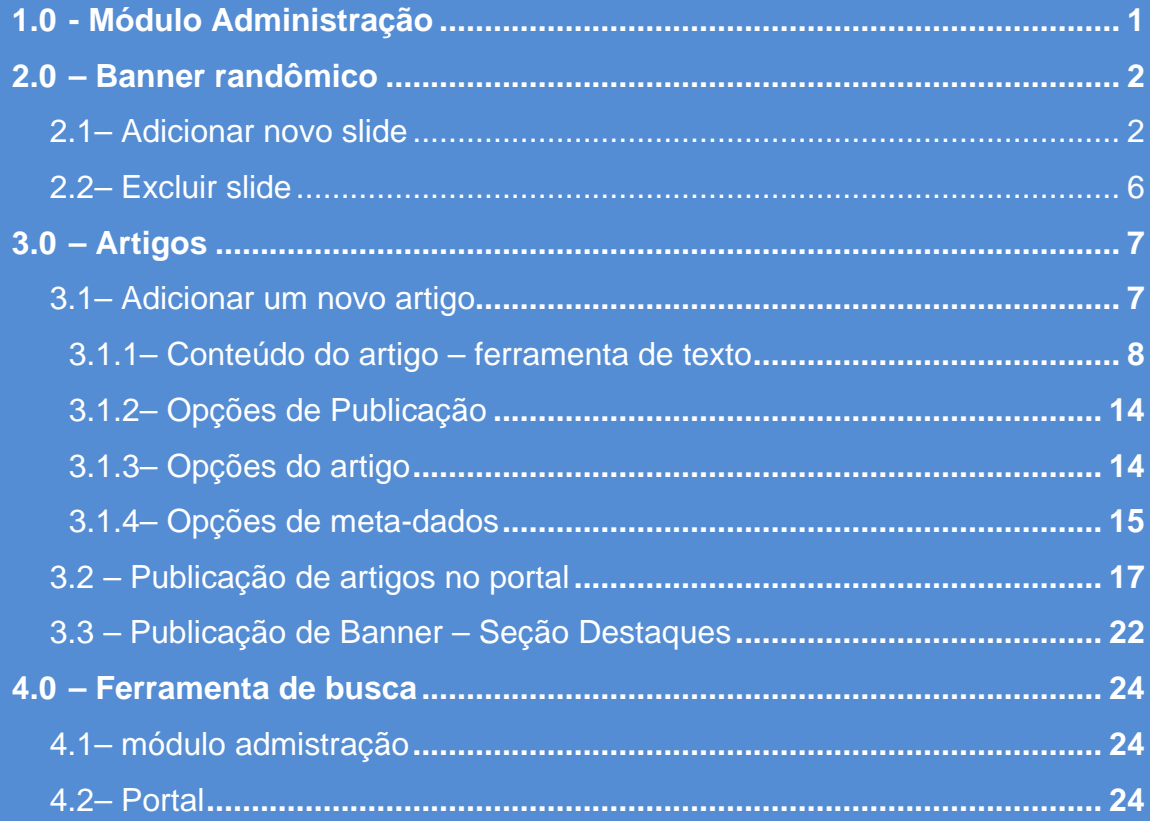

#### <span id="page-2-0"></span>**1.0 - MÓDULO DE ADMINISTRAÇÃO**

Para acessar o módulo de administração da ferramenta, digite no seu navegador (Internet Explorer, Google Chrome, Mozilla Firefox, Opera, Safari) a URL – <http://www.esporte.gov.br/administrator/?manager> conforme a imagem abaixo:

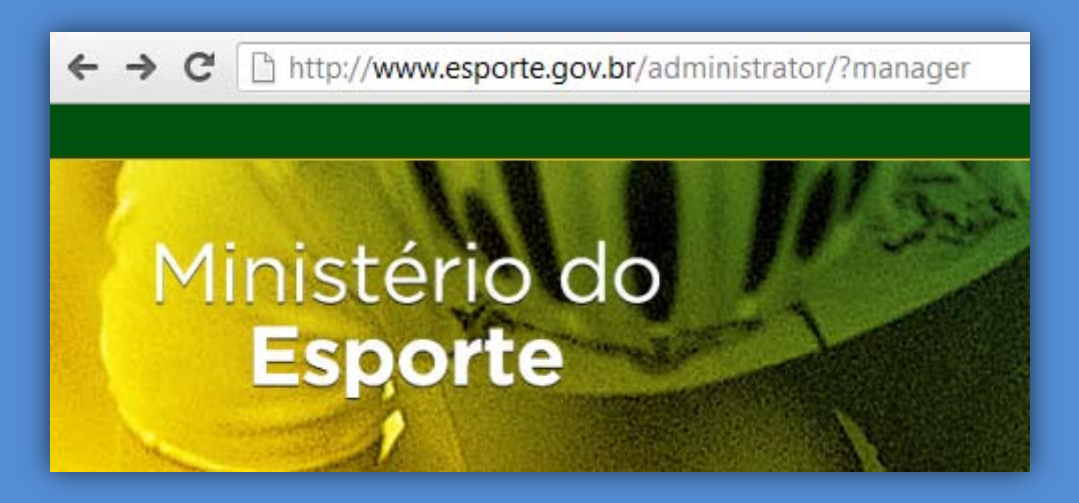

Abrirá uma nova página solicitando um usuário e senha:

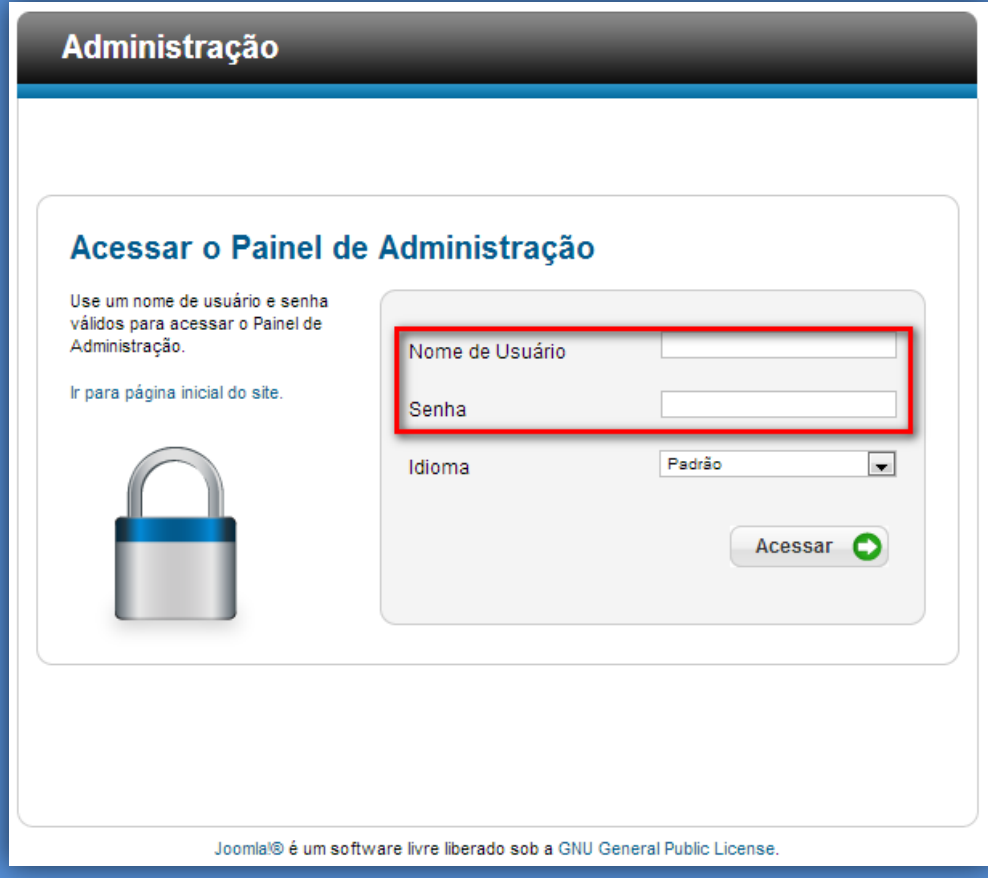

Os campos devem ser preenchidos com o dados fornecidos pela ASCOM.

<span id="page-3-0"></span>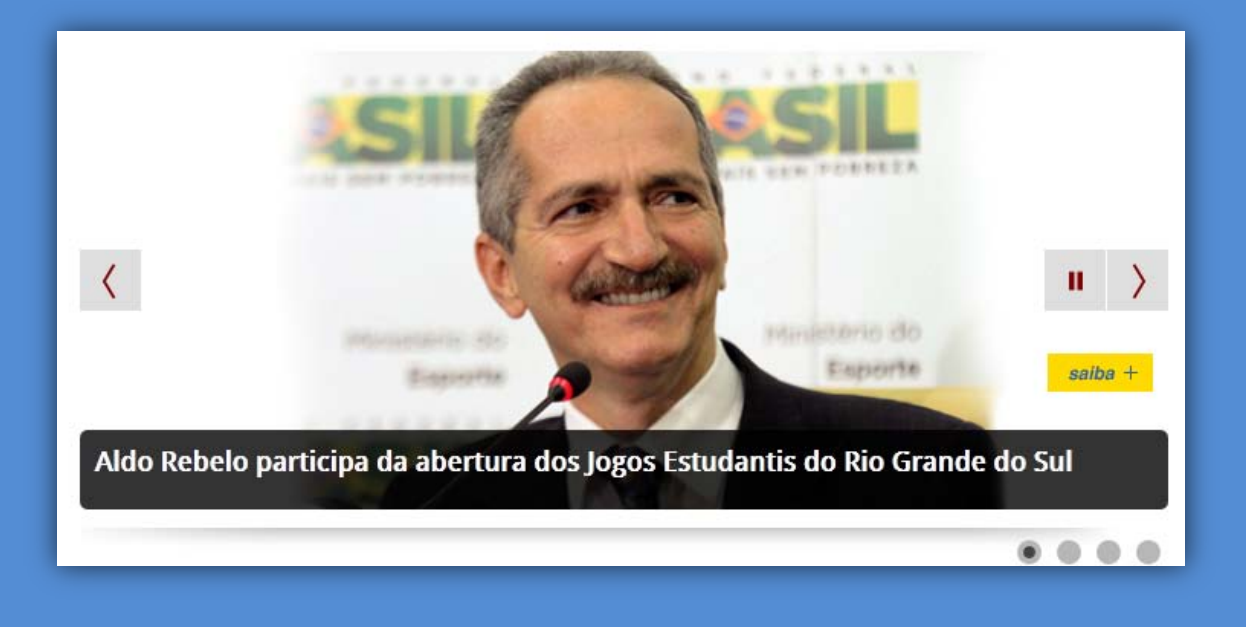

#### <span id="page-3-1"></span>**2.1– ADICIONAR NOVO SLIDE**

Para adicionar um novo slide selecione em **Extensões>Gerenciador de Módulos** veja a próxima imagem:

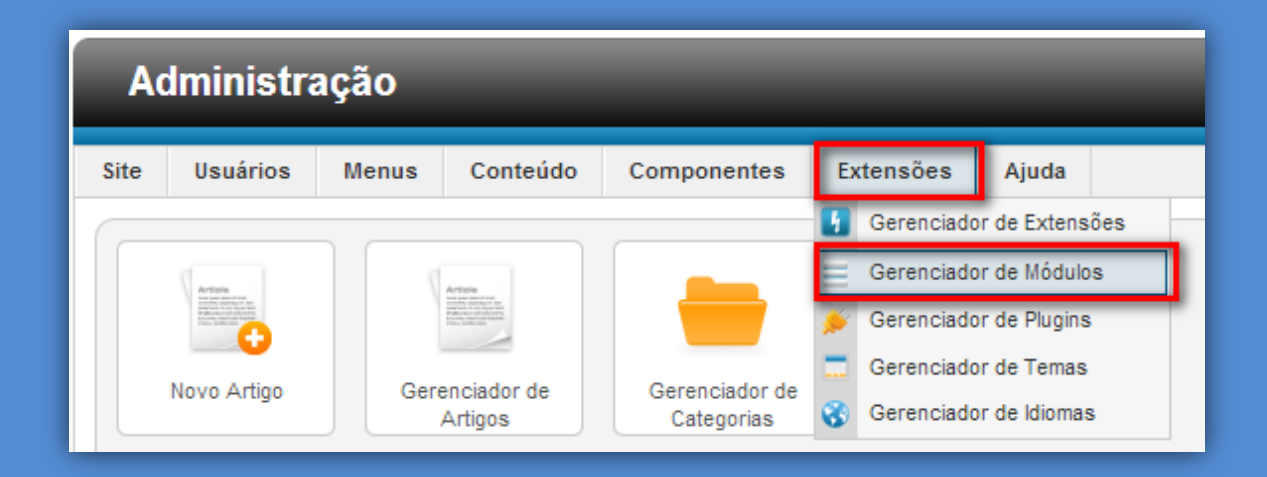

No filtro digite **[Banner Randômico](http://172.18.3.59/portalme/administrator/index.php?option=com_modules&task=module.edit&id=140)**, em seguida clique em **Buscar.** O módulo aparecerá na listagem abaixo:

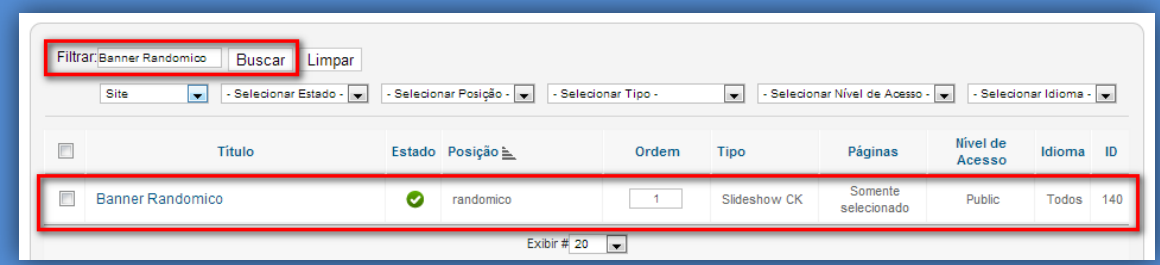

Clique no módulo:

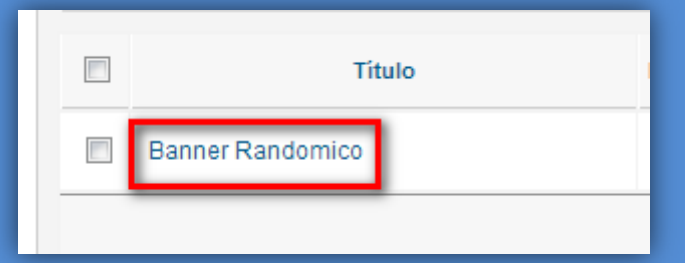

Para adicionar um novo slide clique no botão **Add a slide:**

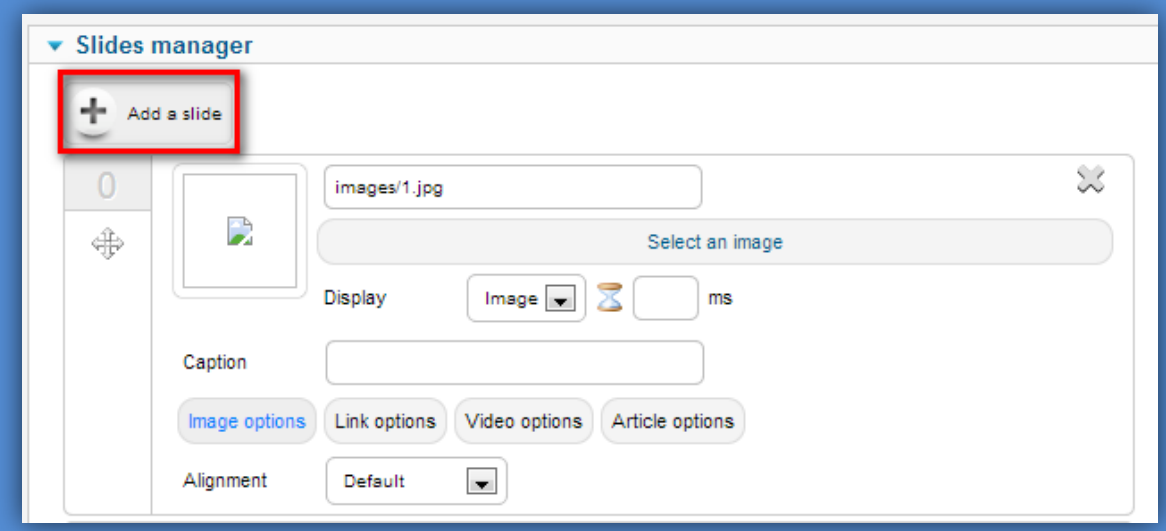

**Obs: A resolução mínima das imagens a serem inseridas no slide é 693X300.**

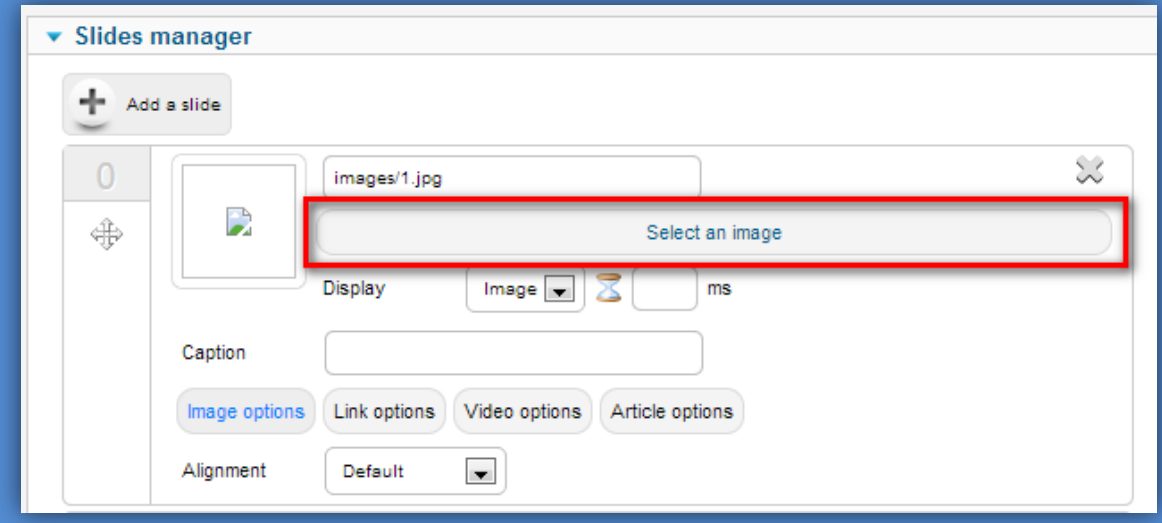

Na opção "Select an image", você escolhe a imagem a ser apresentada no slide;

Na opção "Display", você pode optar por mostrar uma imagem ou vídeo;

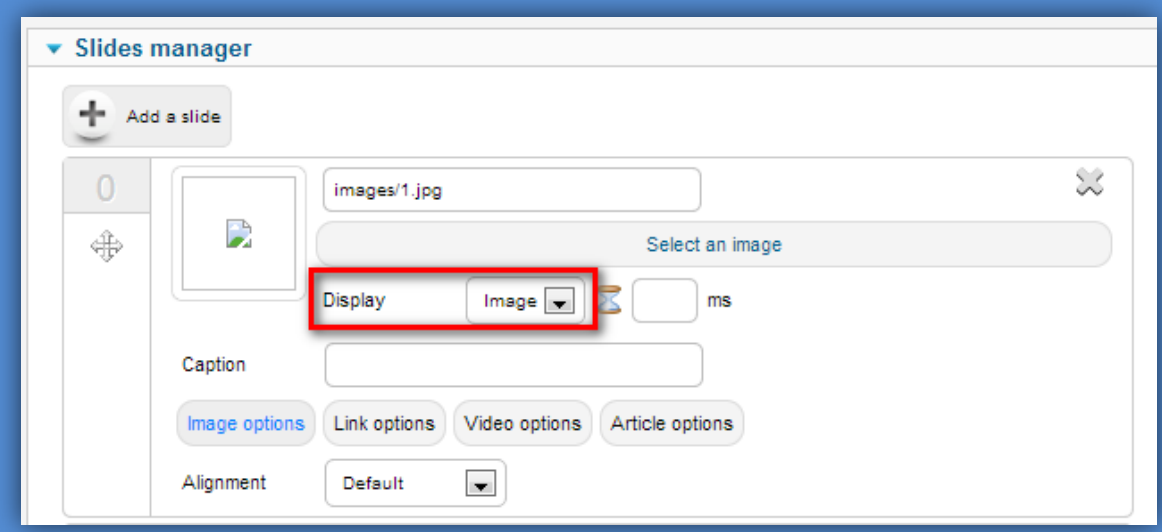

Ao clicar no botão "Image options", você poderá definir o alinhamento da imagem;

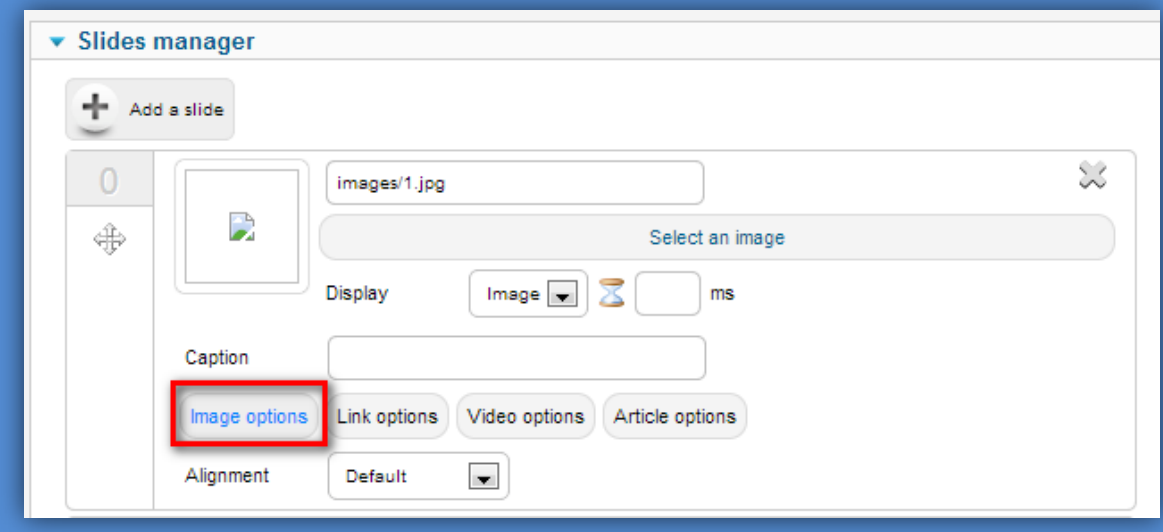

Ao clicar no botão "Link Options", você poderá definir o hiperlink a ser aberto, caso o usuário clique sobre o slide. Os hiperlinks devem ser do tipo absoluto, ou seja, com o uso do protocolo "http". Ex: [http://www.meusite.com.br.](http://www.meusite.com.br/)

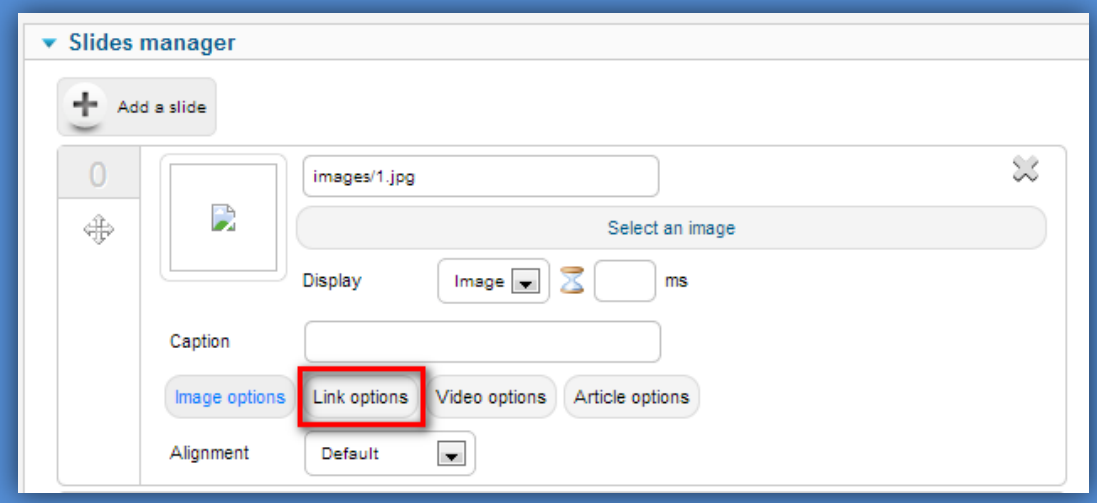

Ao clicar no botão "Vídeo options", caso o slide seja do tipo vídeo, você deverá inserir o hiperlink (URL) do mesmo. Os vídeos podem ser do youtube, vimeo ou até mesmo, estar hospedado no servidor do site. Use tipo absoluto para o hiperlink; e

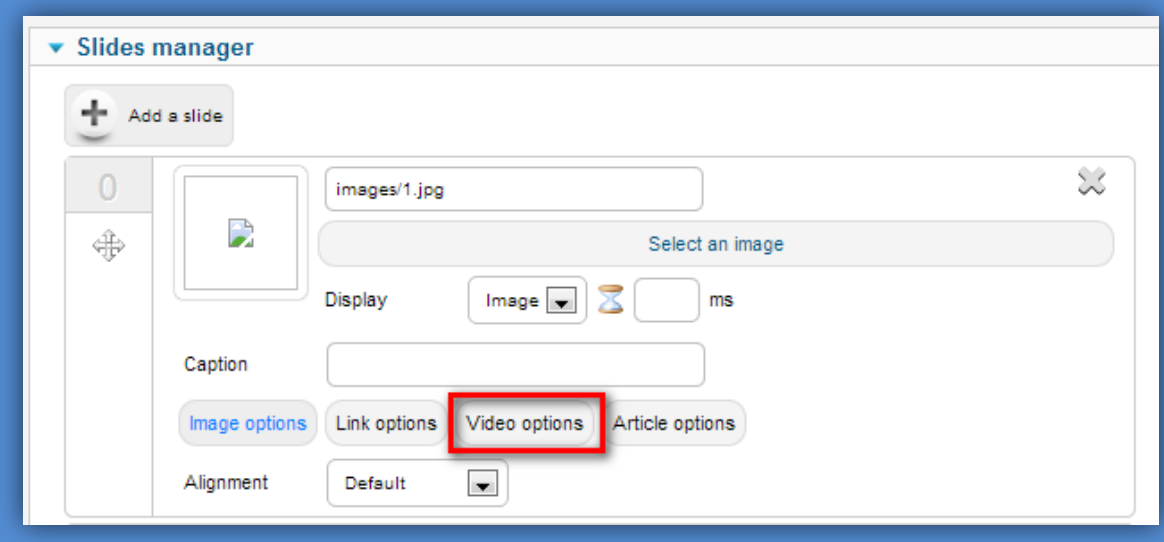

Ao clicar no botão "Article options", caso o slide deva abrir um artigo do site, você deverá inserir o ID do mesmo.

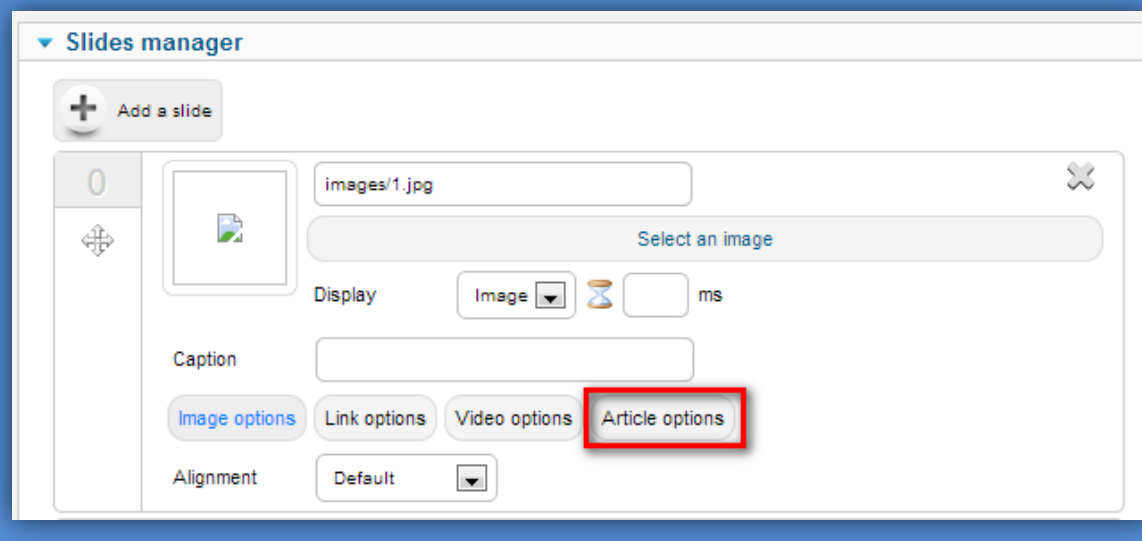

#### <span id="page-7-0"></span>**2.2– EXCLUIR SLIDE**

Para excluir um slide clique no botão "X" à direita, exclui o slide;

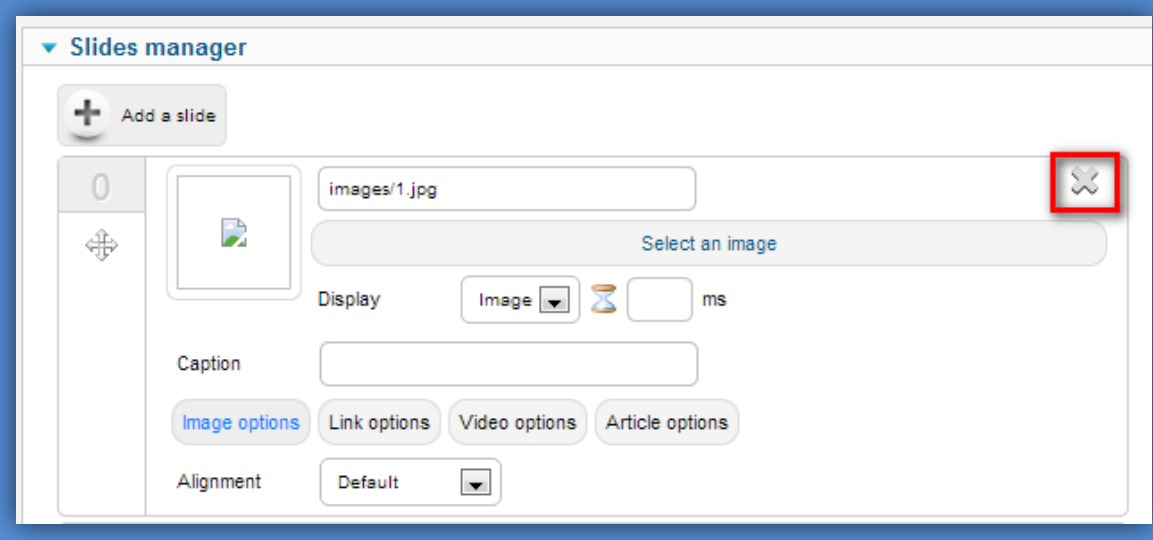

#### <span id="page-8-1"></span><span id="page-8-0"></span>**3.1– ADICIONAR UM NOVO ARTIGO**

Para adicionar um novo artigo selecione em **Conteúdo>Gerenciador de artigos** e Clique no botão **Novo** veja a próxima imagem:

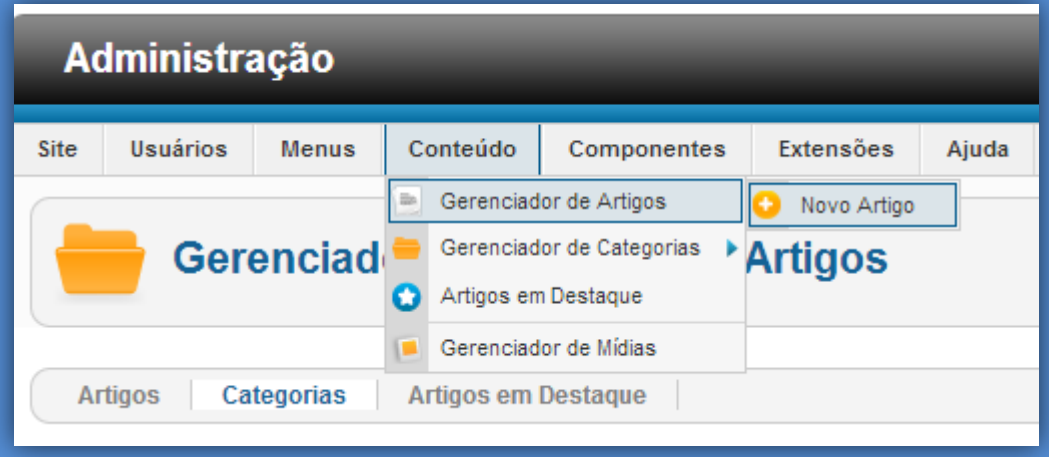

**Introduza o conteúdo do artigo -** Comece por introduzir o titulo do artigo, e definir a categoria a que se destina.

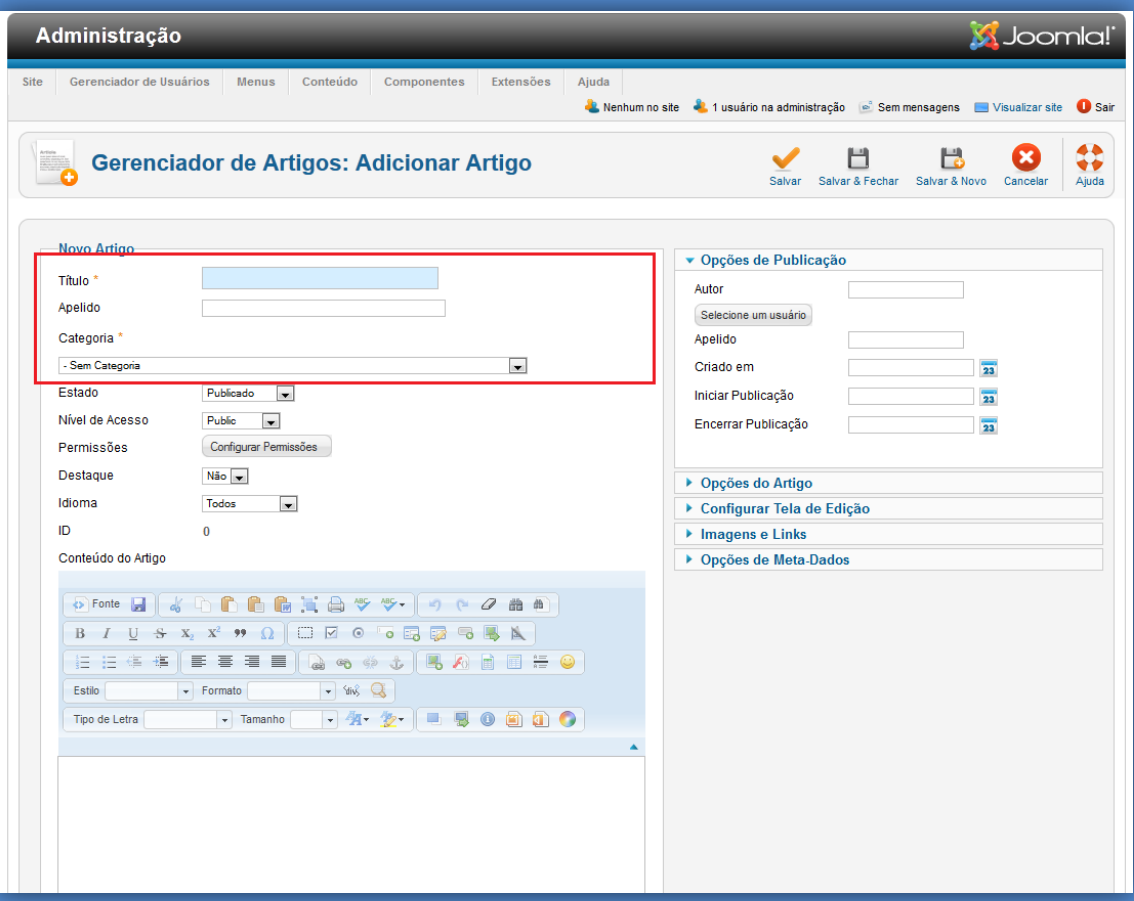

As seguintes labels: Estado, Nível de Acesso, Permissões, Destaque e Idioma devem manter o padrão da imagem acima.

Obs: Para alguns perfis de usuário o Estado de publicação do artigo não pode ser alterado.

#### <span id="page-9-0"></span>**3.1.1– CONTEÚDO DO ARTIGO – FERRAMENTA DE TEXTO**

A ferramenta de texto para alimentação do conteúdo do artigo possibilita o usuário realizar uma série de formatações de textos/objetos e inclusão de itens em HTML. Um recurso de utilização primordial é a inclusão de imagens.

Para a introdução de uma imagem o usuário deverá clicar no botão co selecione a imagem.

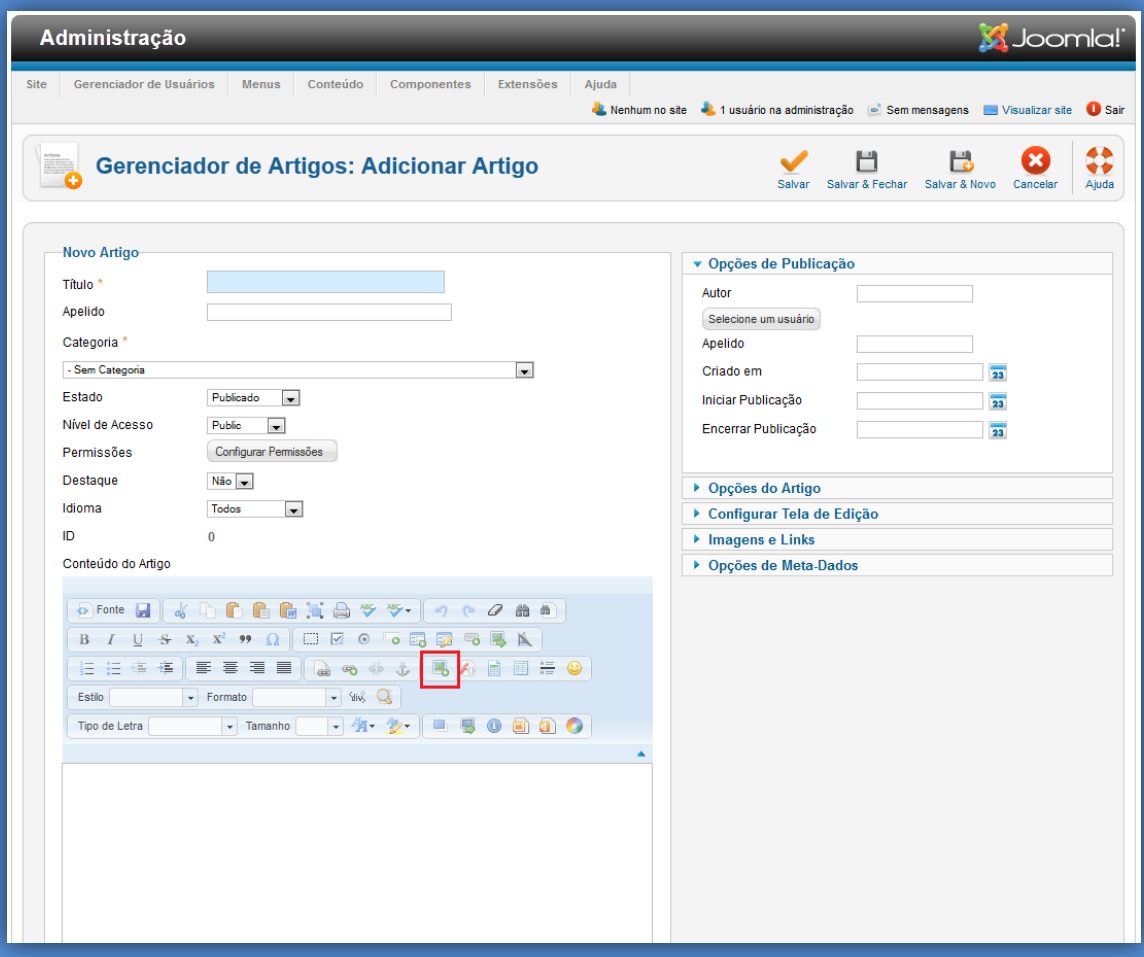

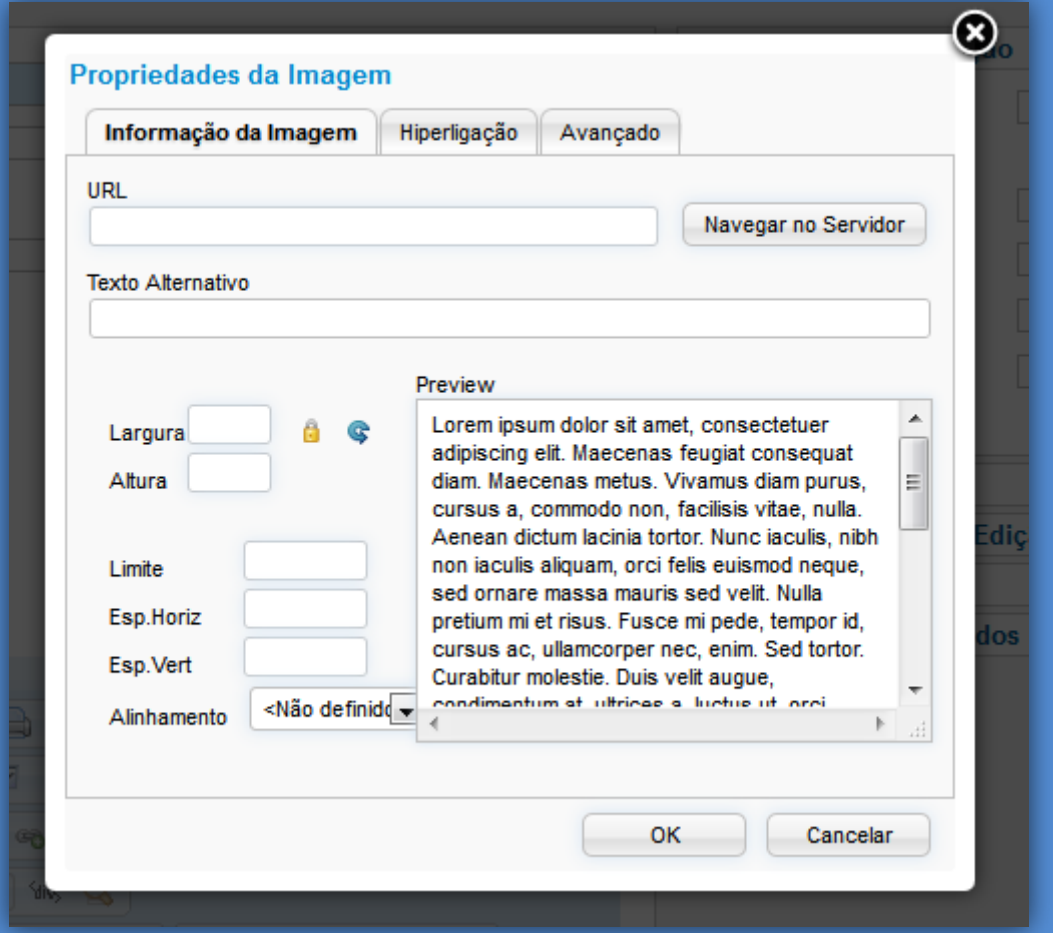

A largura padrão para a imagem é **345px.**

Para inserir uma expressão em HTML será necessário clicar no botão

 $\boxed{\diamond}$  Fonte

Será exibido o conteúdo com a codificação HTML.

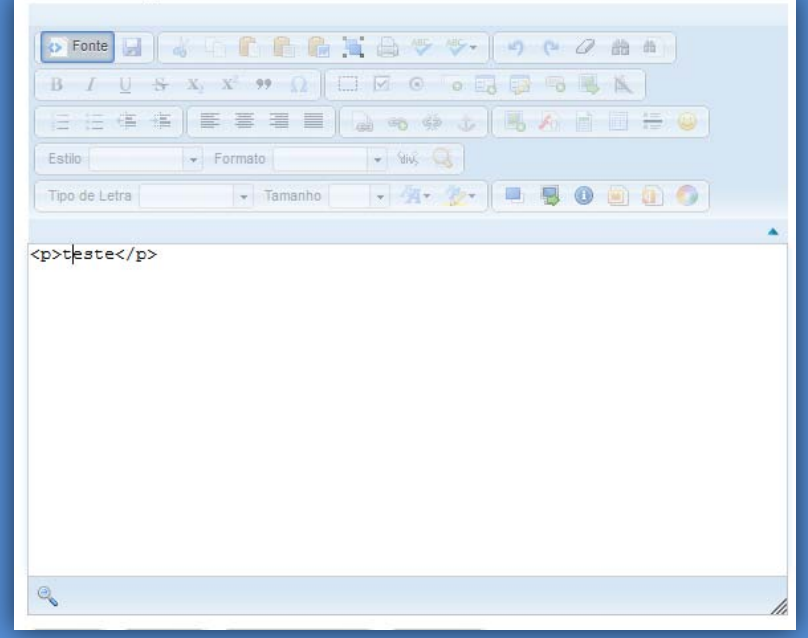

Para inserir um conteúdo de outra fonte como, por exemplo, de outro site. O ideal nesse caso seria copiar o conteúdo e clicar no ícone **da**, pois dessa forma a ferramenta de texto excluirá toda a formatação fonte do conteúdo.

A ferramenta de texto possibilita também a inclusão dos seguintes recursos:

1 – Inserir Link: Para a inclusão de links o usuário deverá selecionar o texto que irá servir como link e depois clicar no ícone .

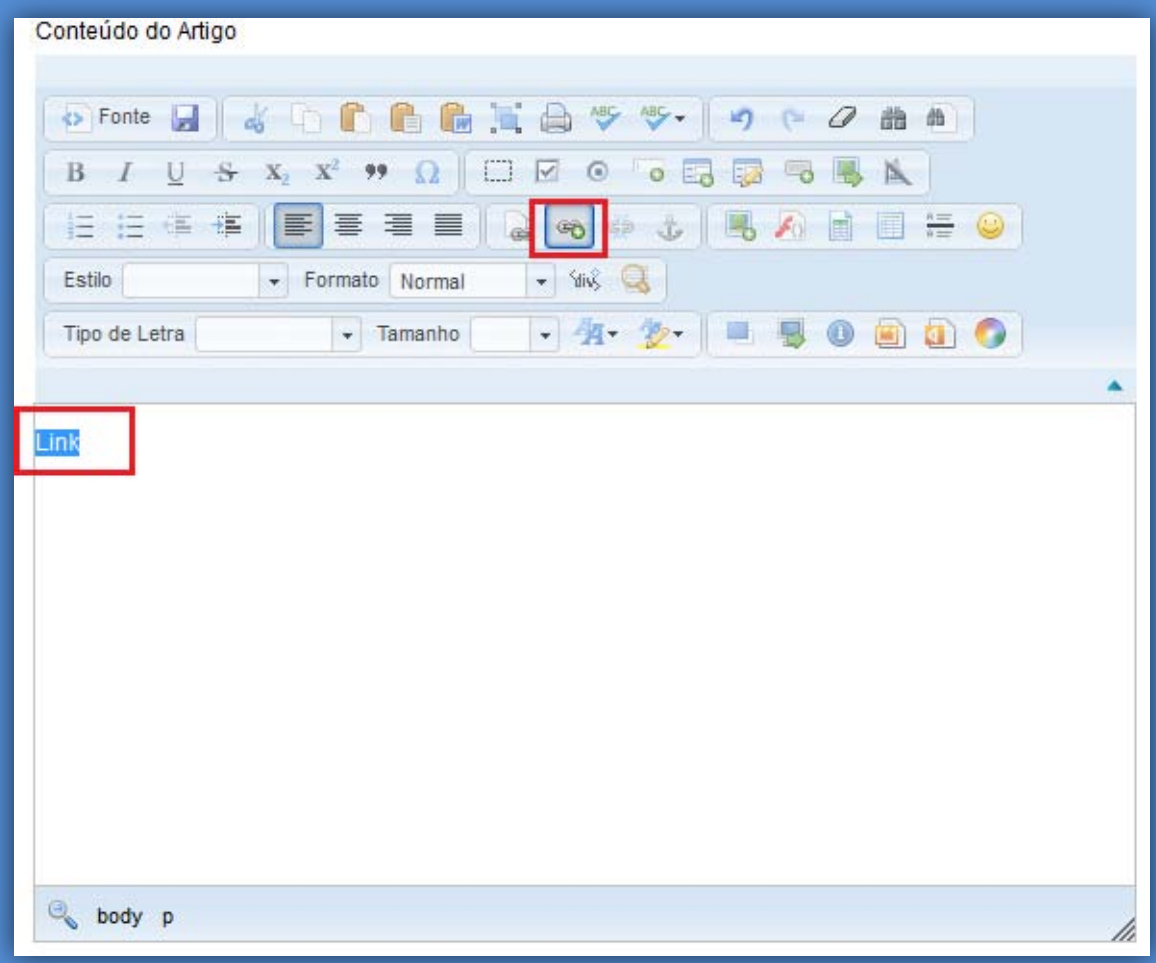

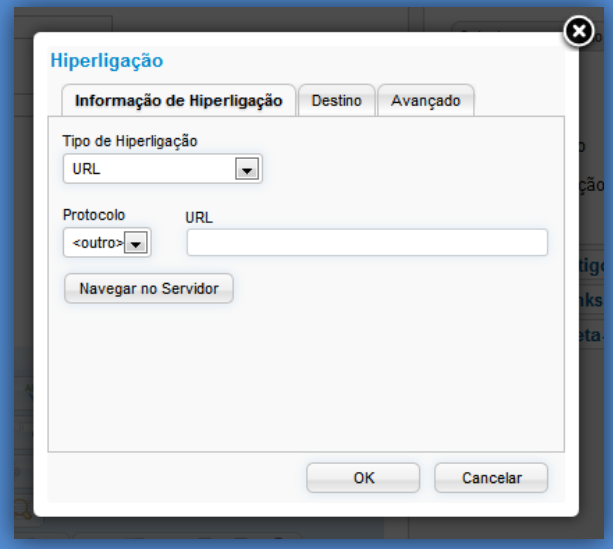

**10 de 25**

Depois será necessário selecionar o arquivo.

- 2 Inserir Áudio: Para a inclusão de áudio a ferramenta possui duas formas:
	- Inserção de Código: O usuário deverá digitar o seguinte código: {audio}**nomedoArquivo.mp3**{/audio}. Ex:{audio}1030.mp3{/audio}. Esse recurso é o mais indicado pois é compatível com a maioria dos navegadores. O diretório padrão para os arquivos de áudio já está predefinido, sendo que para o usuário fazer o envio de arquivo para o servidor será necessário acessar o recurso de Gerenciador de Mídia.

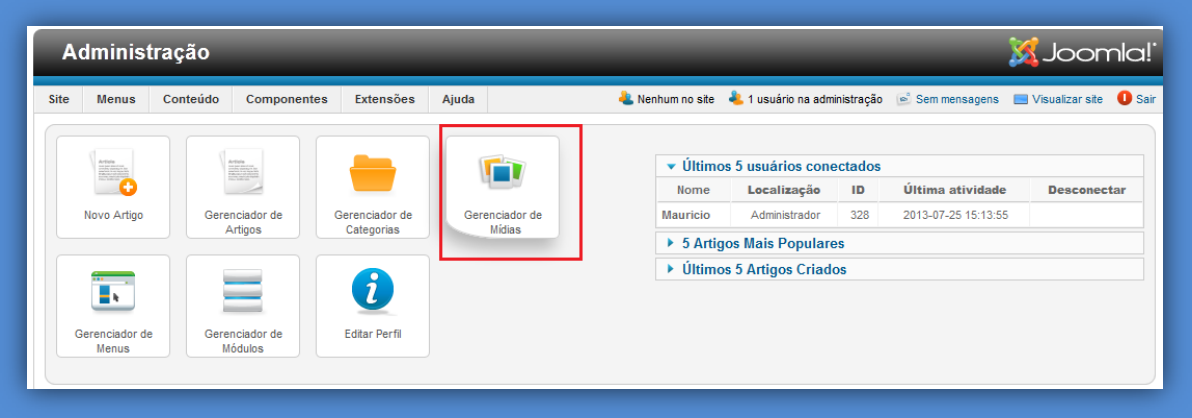

O upload de arquivos deve ser realizado na seguinte pasta:

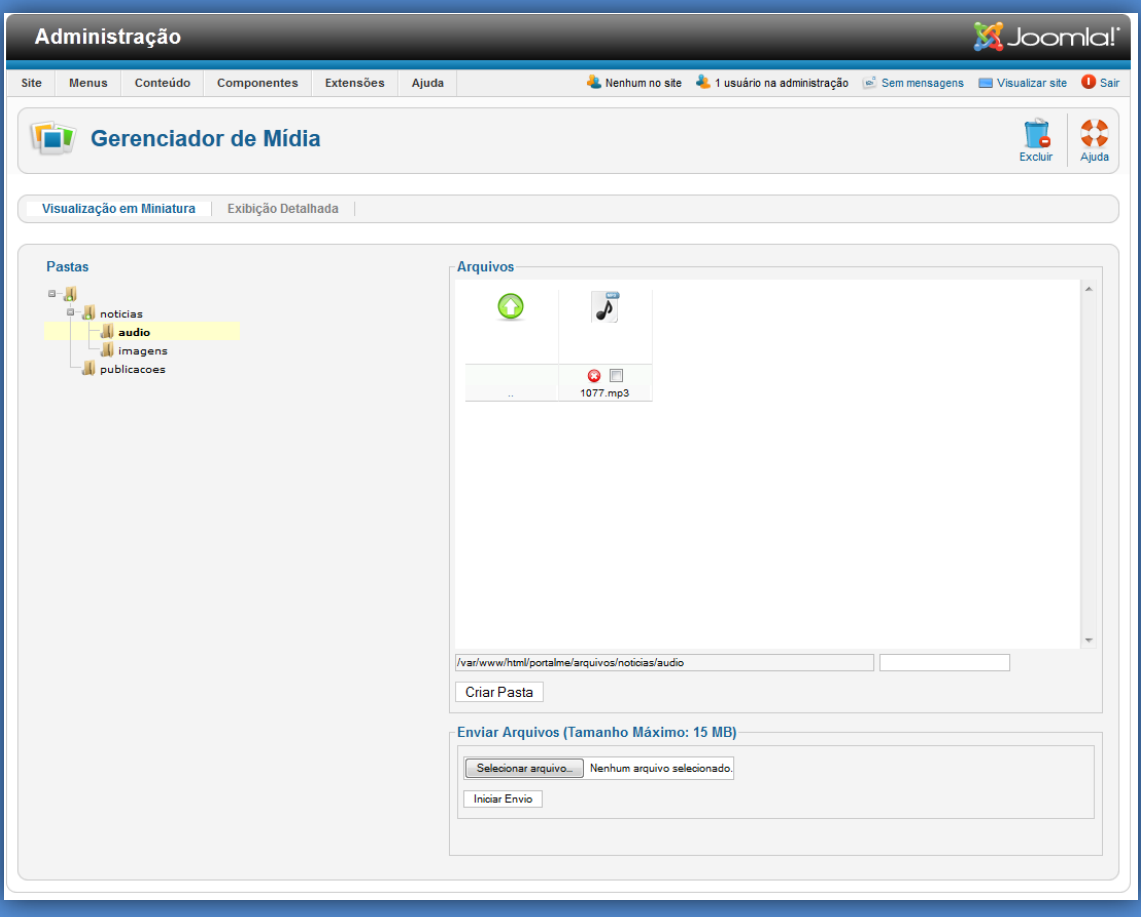

• HTML5 Áudio: Esse recurso está disponível na ferramenta de texto, mas não é compatível com o Internet Explorer nas versões 6, 7 e 8.

3 – Inserir Vídeo do Youtube: Para inserir vídeo do Youtube o usuário deverá selecionar o código fonte **o Fonte**. Na inclusão do iframe deverá ser inserido o código padrão:

> **<iframe frameborder="0" height="415" src="http://www.youtube.com/embed/EgQuOYpxnVA" width="700"></iframe> <img border="0" src="http://img.youtube.com/vi/EgQuOYpxnVA/default.jpg" style="display: none; height:20px" />**

A tag img será necessária para exibir a miniatura do vídeo.

4 – Inclusão da opção "**Veja Também**": Nesse recurso serão exibidas os artigos com as mesma descrição para a **Palavra-chave.** Para incluir esse item o usuário deverá primeiramente selecionar a opção de Meta Dados e digitar a Palavra-chave comum aos outros artigos que serão exibidos. Esse recurso também está descrito no item **3.1.4– OPÇÕES DE META-DADOS.**

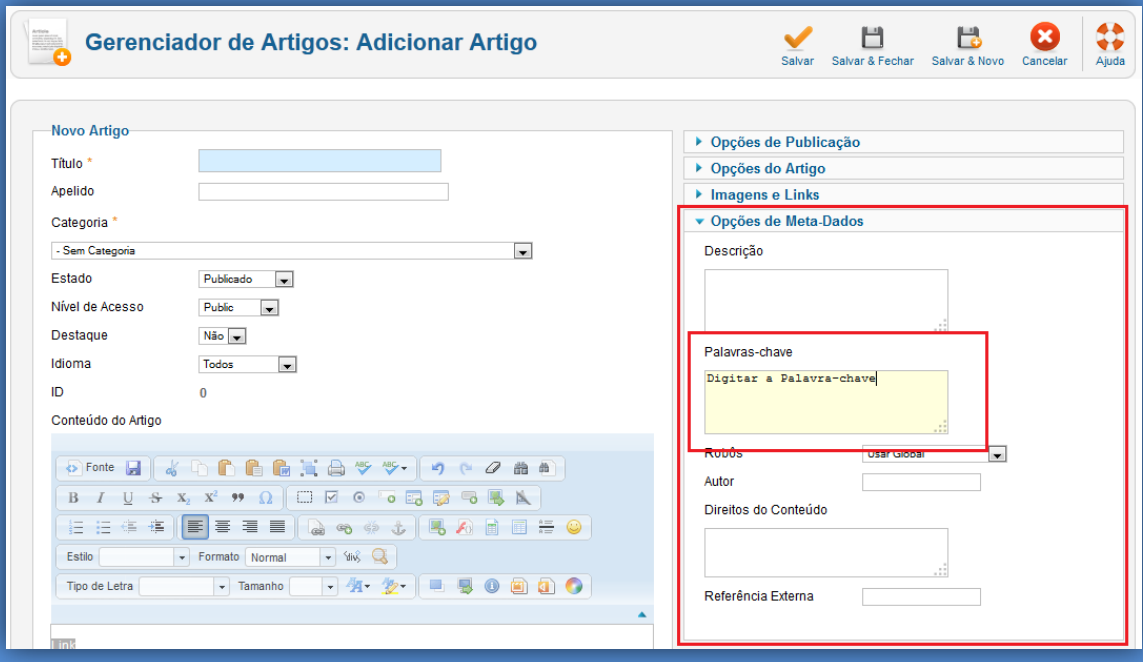

Para que sejam exibidos todos os artigo relacionados o usuário deverá inserir o seguinte código no artigo: **{loadposition vejatambem}.** Abaixo segue a imagem para exemplificar.

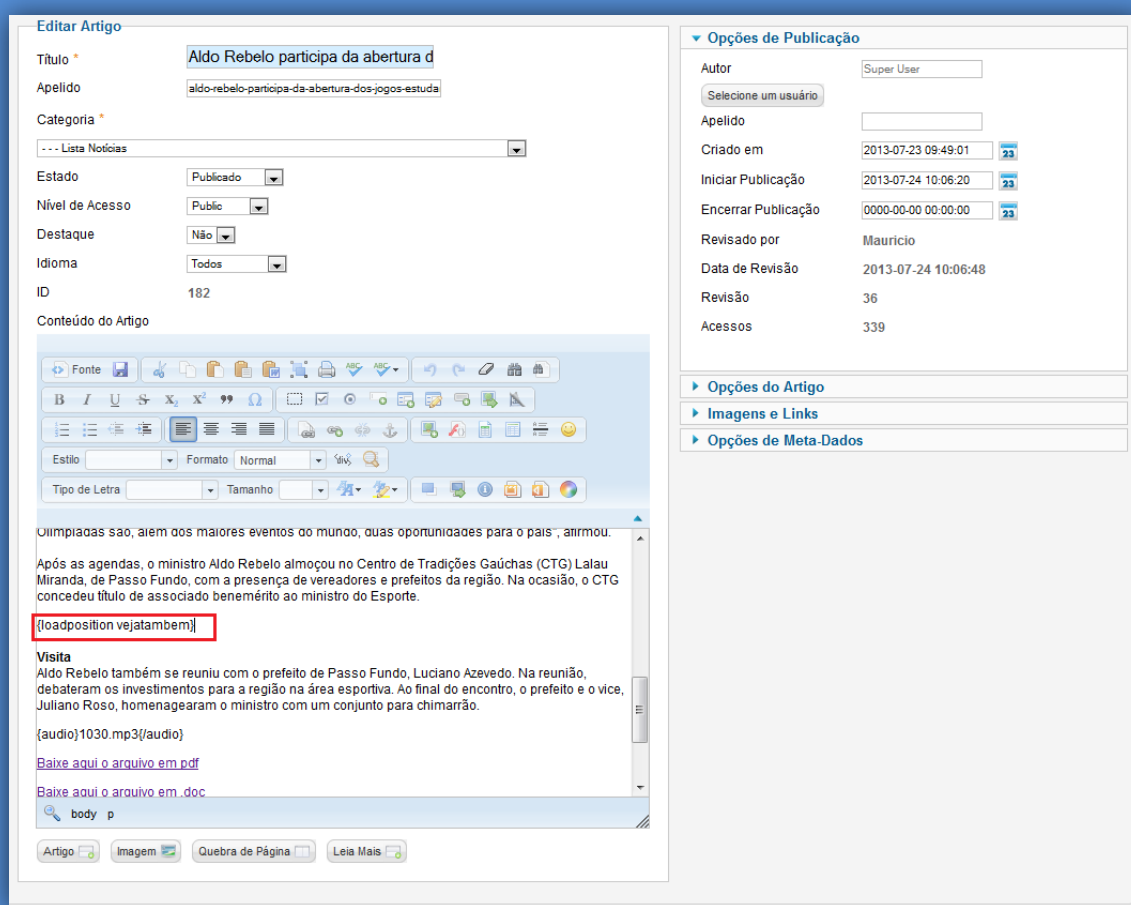

#### O resultado da inclusão desse código será:

#### Início ▶ Notícias ▶ Lista Notícias

Aldo Rebelo participa da abertura dos Jogos Estudantis do Rio Grande do Sul

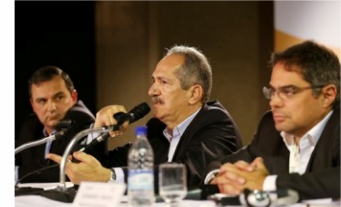

O ministro do Esporte, Aldo Rebelo, cumpriu agenda em Passo Fundo, interior do Rio Grande do Sul, nesta<br>sexta-feira (17.05). Pela manhã, participou da abertura da fase municipal dos Jogos Estudantis do<br>Rio Grande do Sul (Jergs), no colégio Fagundes dos Reis. A competição, que reúne alunos nascidos entre 1996 e 2003 de todo o Estado, será realizada nas categorias masculina e feminina nas modalidades de atletismo, basquete, futebol, futsal, handebol, vôlei, xadrez e orientação.

o ministro do Esporte, Aldo Rebelo, destacou o proporte educacional na ampliação da promoção das atividades físicas no Brasil. "O Ministério valoriza a prática esportiva nas escolas como forma de democratizar o acesso ao esporte para a população", disse.

Aldo Rebelo participou ainda de palestra sobre oportunidades da Copa e Nacionalização dos Grandes Eventos Esportivos na Associação Comercial de Serviços, Indústria e Agronegócio de Passo Fundo Agronegócios (Acisa). Aos<br>Empresários e jornalistas presentes ao evento, o ministro destacou os benefícios gerados pelos eventos que se realizados no Brasil. "A Copa e as Olimpíadas são, além dos maiores eventos do mundo, duas oportunidades para o naís", afirmou

Após as agendas, o ministro Aldo Rebelo almoçou no Centro de Tradições Gaúchas (CTG) Lalau Miranda, de Passo Fundo, com a presença de vereadores e prefeitos da região. Na ocasião, o CTG concedeu título de associado benemérito ao ministro do Esporte.

Veja também

Aldo Rebelo discute projetos no interior paulista e visita candidato a CTS da Copa Ministério lança programa de construção de Centros de Iniciação ao Esporte

#### Visita

Aldo Rebelo também se reuniu com o prefeito de Passo Fundo, Luciano Azevedo. Na reunião, debateram os investimentos para a região na área esportiva. Ao final do encontro, o prefeito e o vice,<br>Juliano Roso, homenagearam o ministro com um conjunto para chimarrão.

 $\blacktriangleright$  Baixe aqui o arquivo em pdf  $\ket{\blacktriangleleft}$ 

▶ Baixe aqui o arquivo em .doc

#### <span id="page-15-0"></span>**3.1.2– OPÇÕES DE PUBLICAÇÃO**

Nessa seção é possível alterar a data de publicação de um artigo, programar uma publicação e agendar seu encerramento.

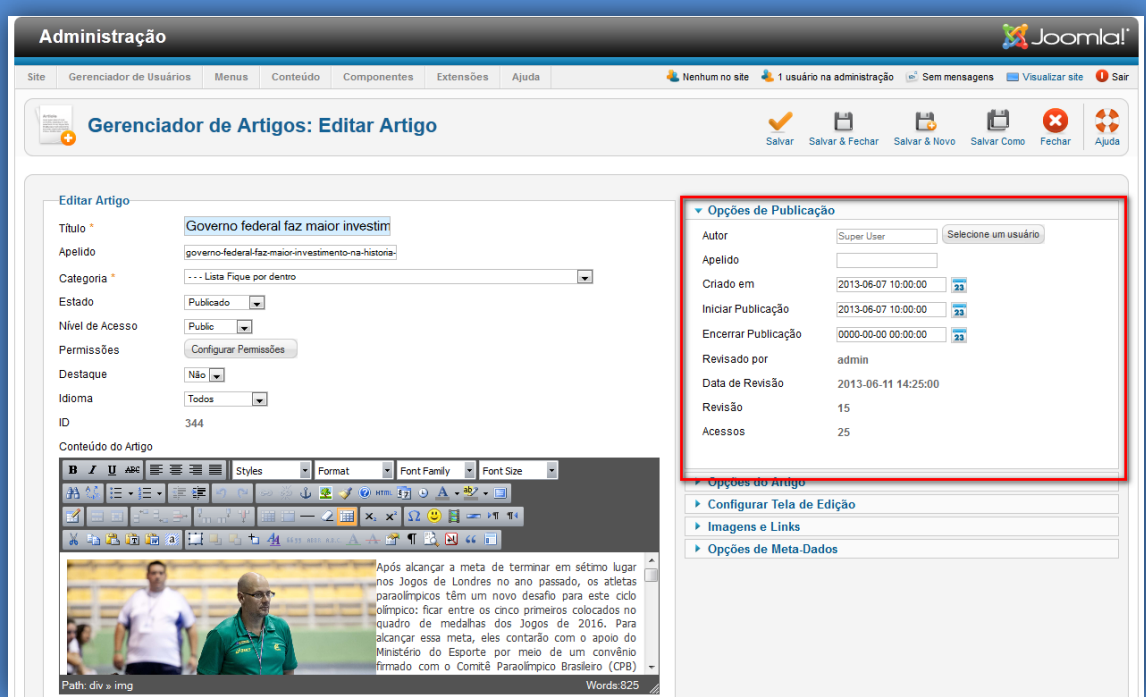

Para Agendar uma Publicação o usuário deverá digitar a data e horário que o artigo deverá ser publicado. O campo "Iniciar Publicação" possui uma máscara padrão, ex: 2013-07-24 10:06:20. Essa regra sempre deverá ser respeitada.

A opção de Encerramento de Publicação segue a mesma regra descrita acima.

#### <span id="page-15-1"></span>**3.1.3– OPÇÕES DO ARTIGO**

As opções de artigo permitem que sejam exibidos mais detalhes do conteúdo. As opções pré-definidas pelas ferramentas, dessa forma a opção "Usar Global" deverá ser padrão. Caso seja necessário ocultar ou exibir determinado item o usuário deverá selecionar a opção: "Exibir".

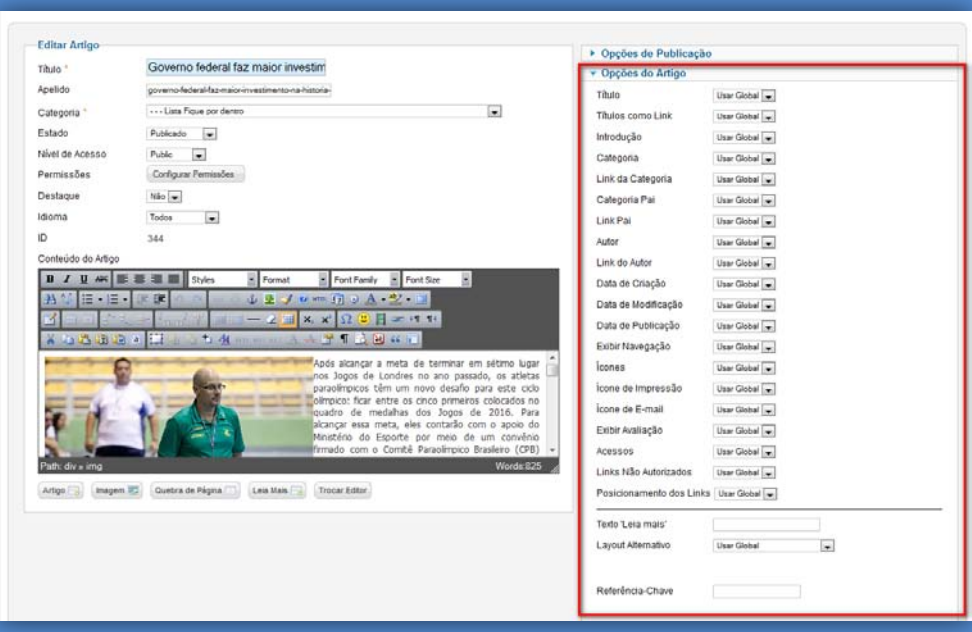

#### <span id="page-16-0"></span>**3.1.4– OPÇÕES DE META-DADOS**

Na seção Meta-Dados é possível inserir atributos para facilitar a busca das tag daquele artigo.

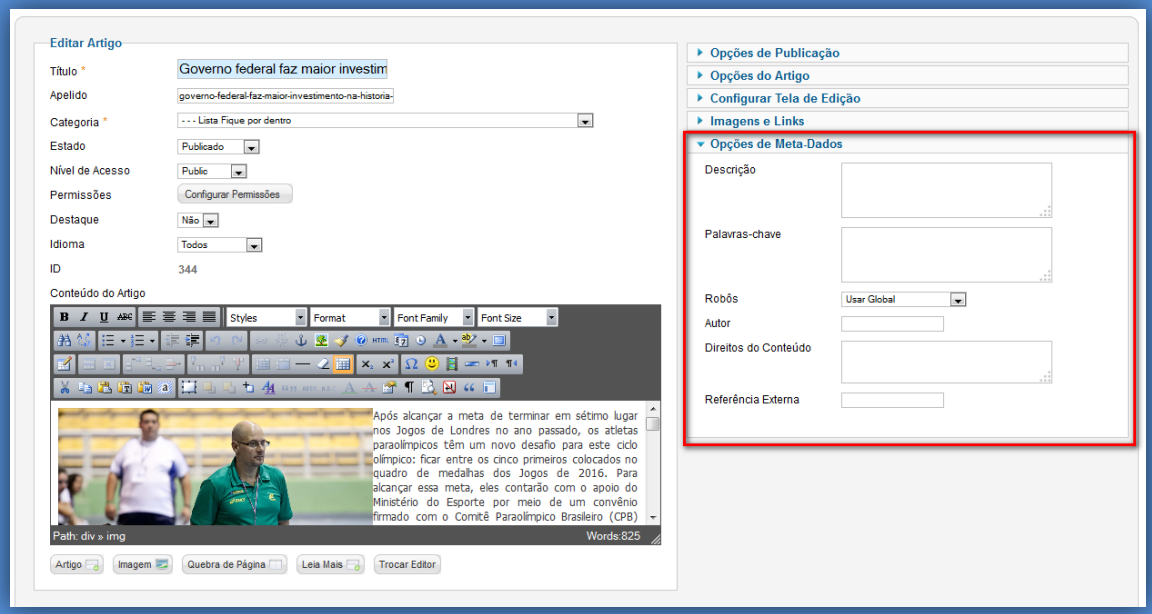

O item **Palavras-Chaves** possibilita que todos os artigos com a mesma descrição para esse campo sejam agrupados caso o usuário deseje.

#### Ex:

#### Artigo 1

Ministério do Esporte abre as inscrições para o Programa **Bolsa-Atleta.** Palavra - chave: **Bolsa-Atleta**

Artigo 2 **Bolsa-Atleta** beneficia 750 esportistas nas modalidades não olímpicas e não paraolímpicas: Palavra - chave: **Bolsa-Atleta**

A exibição do agrupamento de artigos com a mesma palavra-chave é gerada pela expressão **{loadposition vejatambem}** que deve ser inserida no conteúdo do artigo.

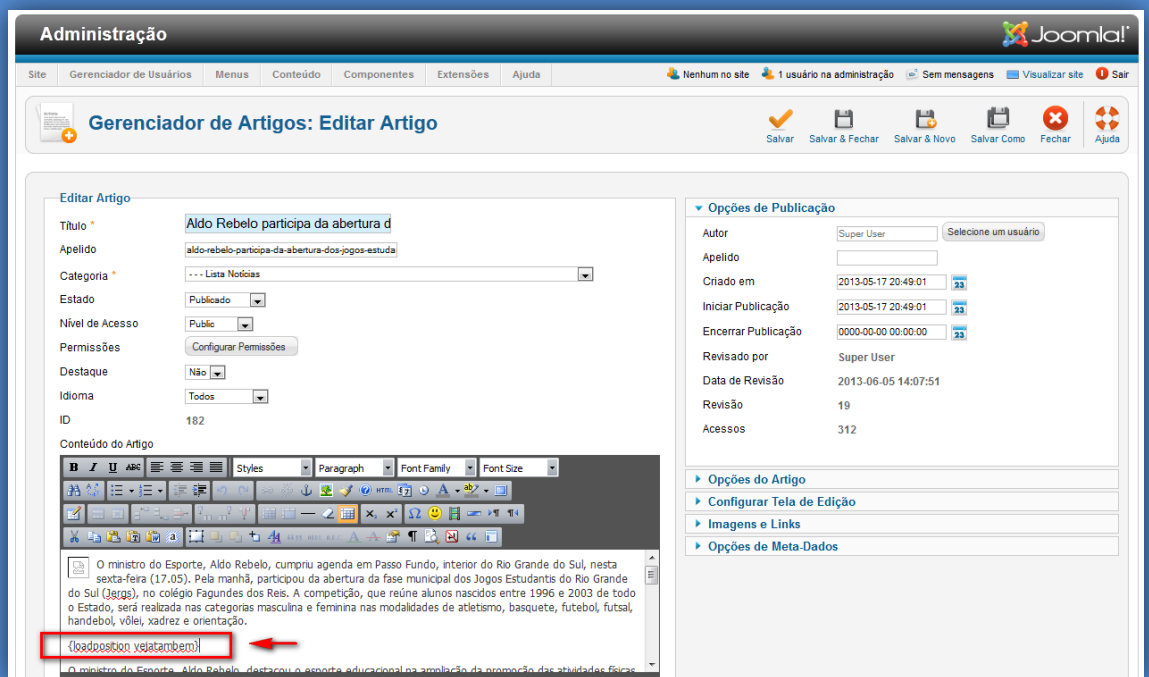

Com a inserção dessa expressão serão exibidos os artigos relacionados conforme a imagem abaixo:

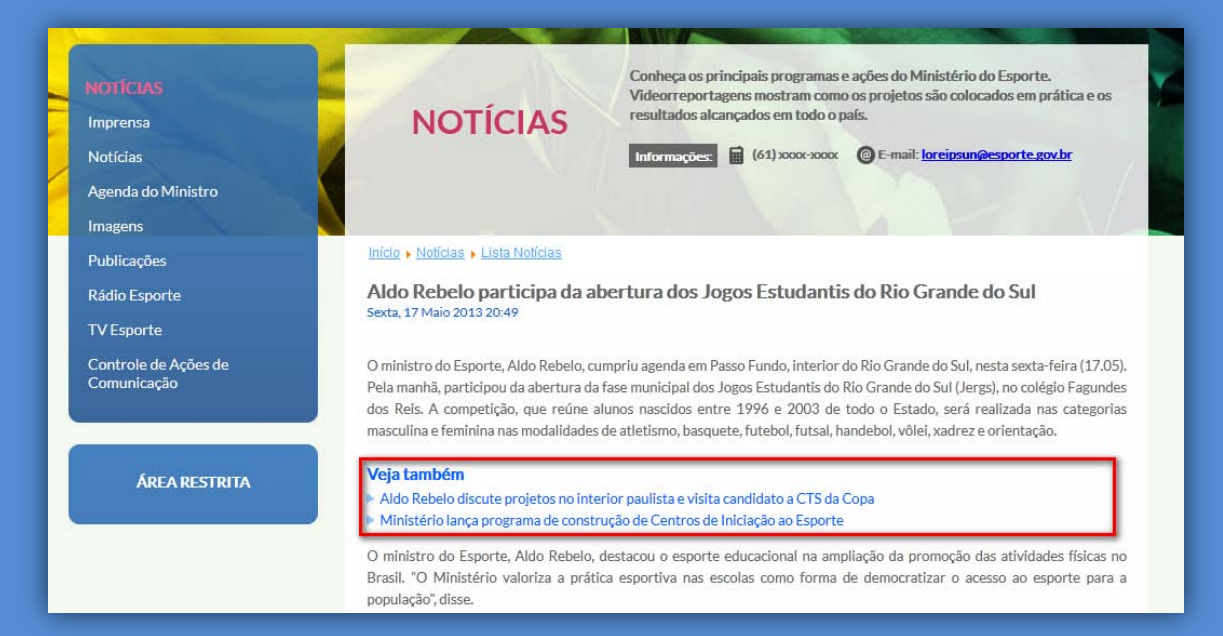

#### <span id="page-18-0"></span>**3.2 – PUBLICAÇÃO DE ARTIGOS NO PORTAL**

Abaixo segue a listagem de categorias de destaque na página inicial do Portal. **Categoria:** Fique por dentro

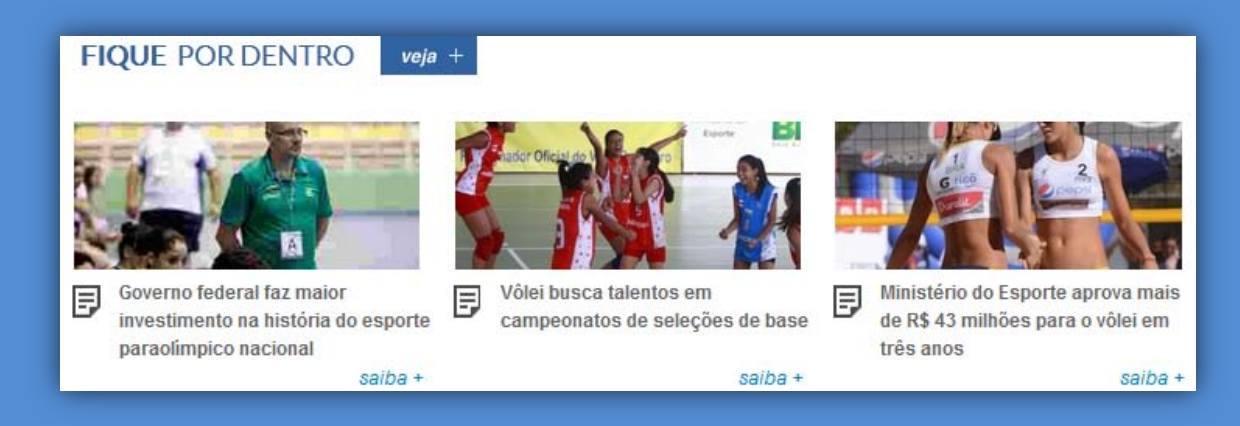

#### Selecione a Categoria – **Lista Fique por Dentro**

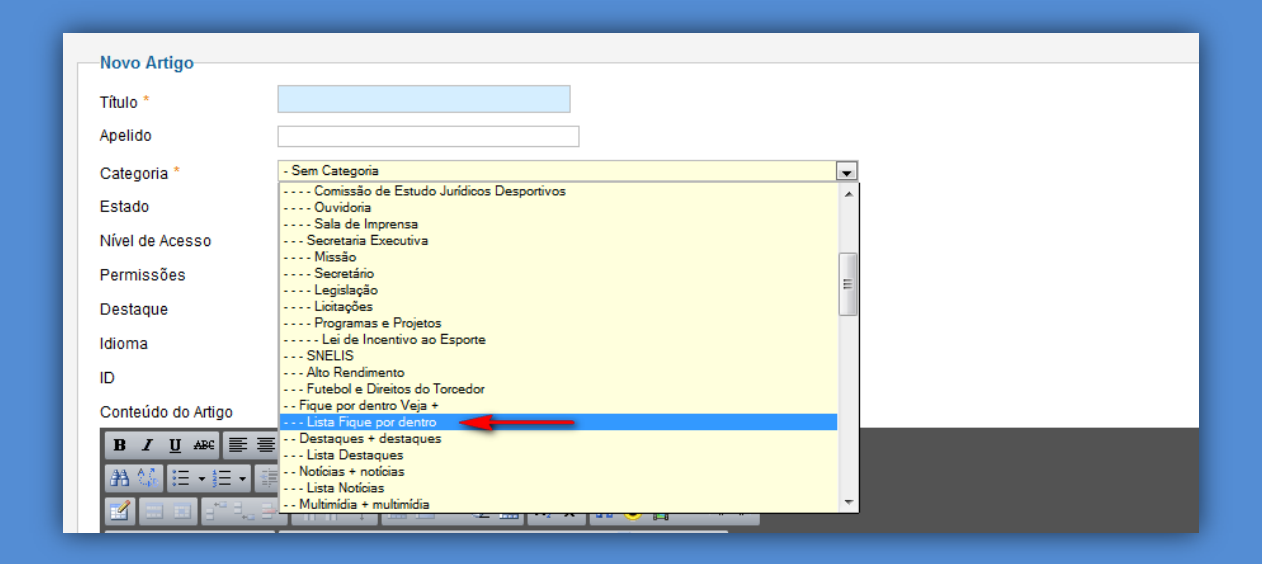

#### **Categoria:** Notícias

Nessa seção serão exibidos os primeiros 6 artigos, organizados por data decrescente.

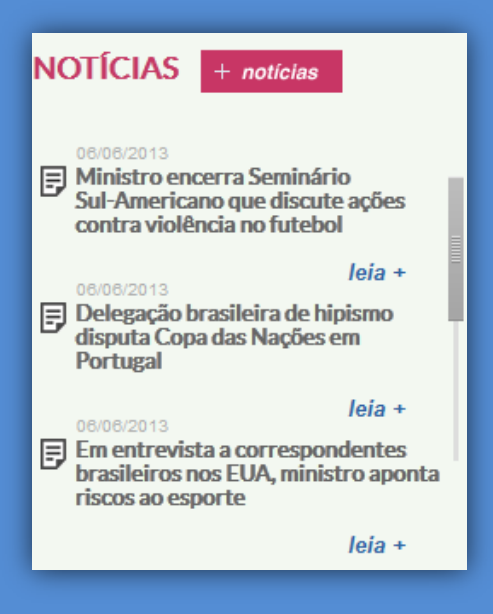

#### Selecione a Categoria – **Lista Notícias**

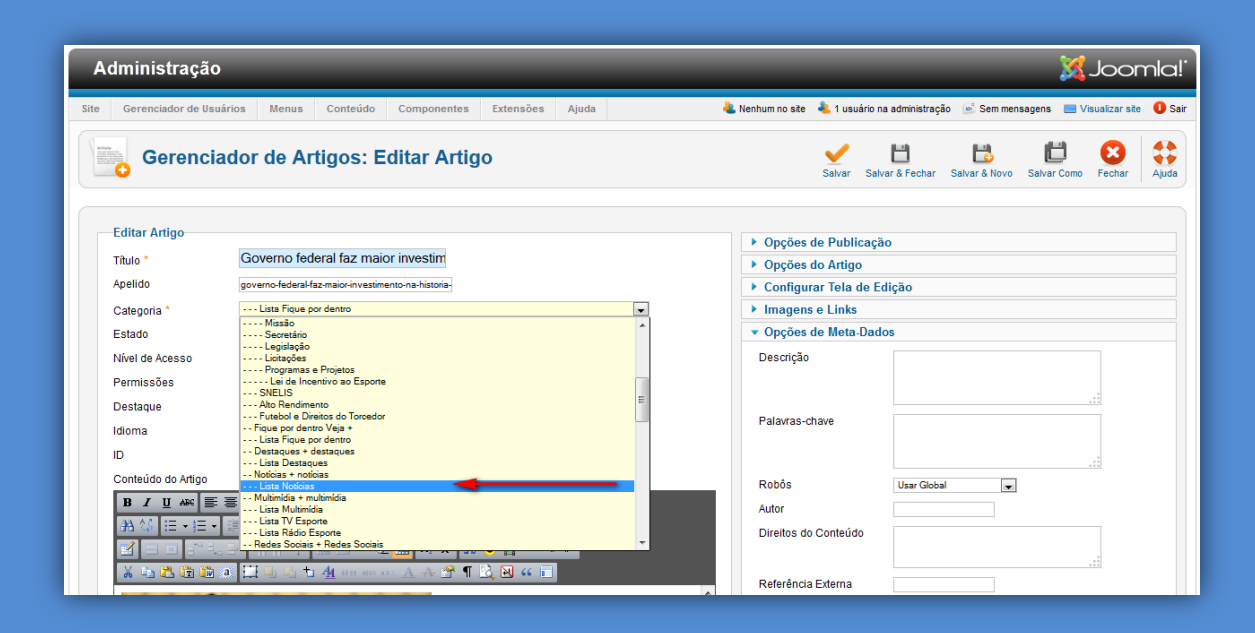

#### **Categoria:** Multimídia

A seção Multimídia exibirá duas sub-categorias de artigos: TV Esporte e Rádio Esporte.

#### **Sub-Categoria:** TV Esporte

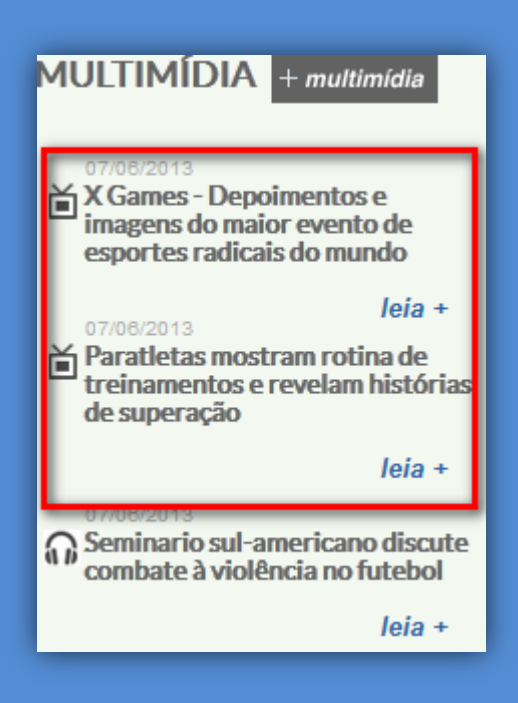

#### Selecione a Categoria – **Lista TV Esporte**

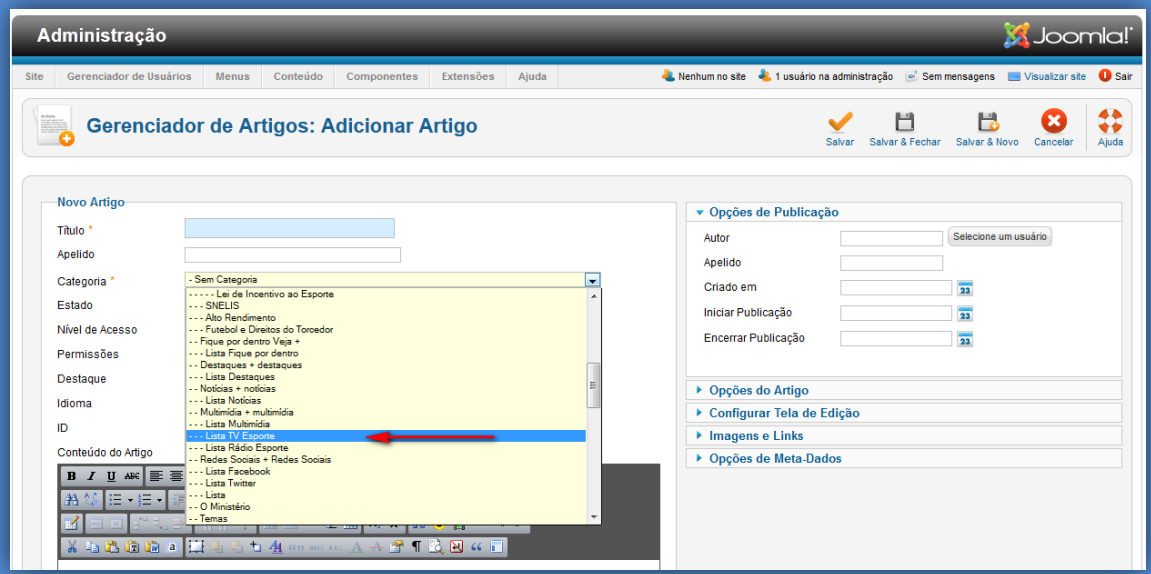

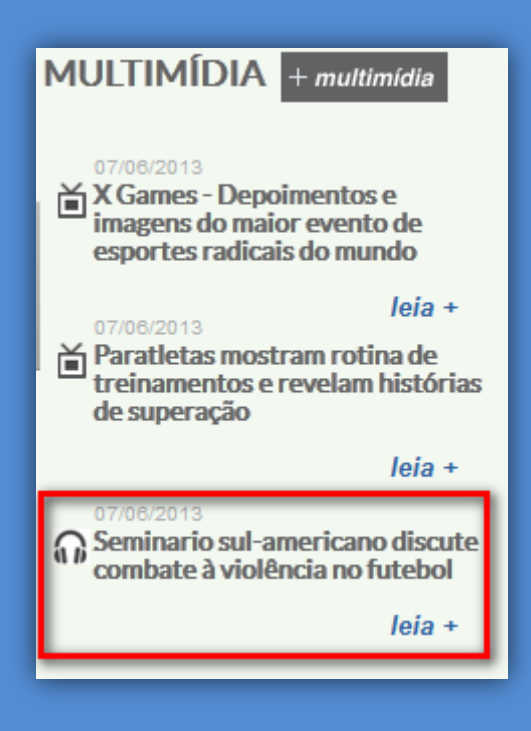

#### Selecione a Categoria – **Lista Rádio Esporte**

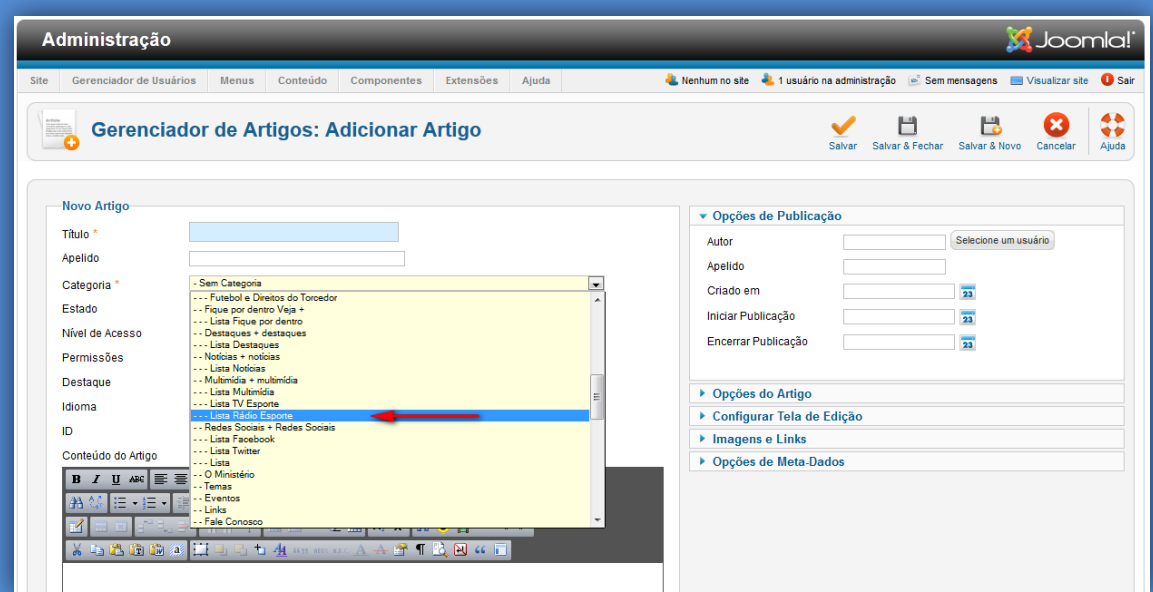

#### **Categoria:** Redes Sociais

A seção Redes Sociais possui duas subcategorias: Facebook e Twitter.

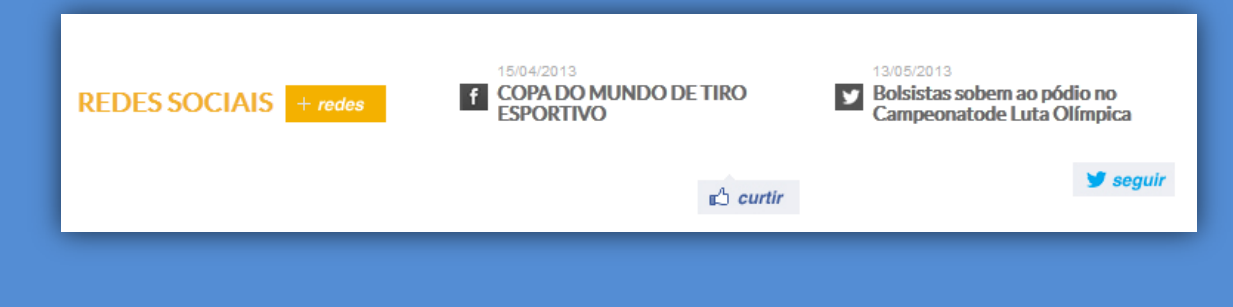

#### **Sub-Categoria:** Facebook

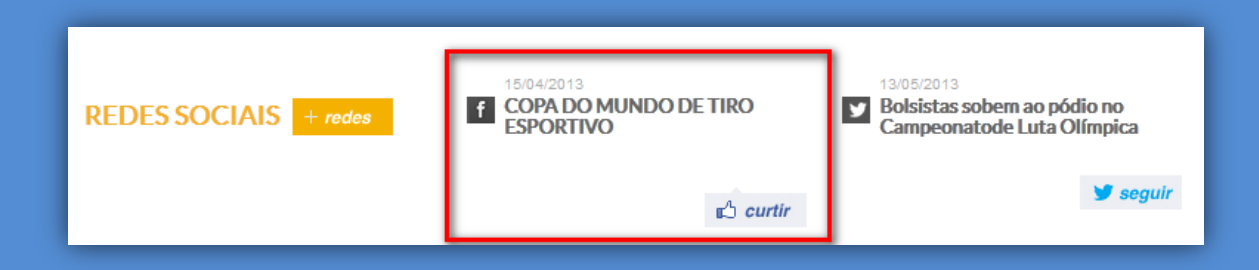

#### Selecione a Categoria – **Lista Facebook**

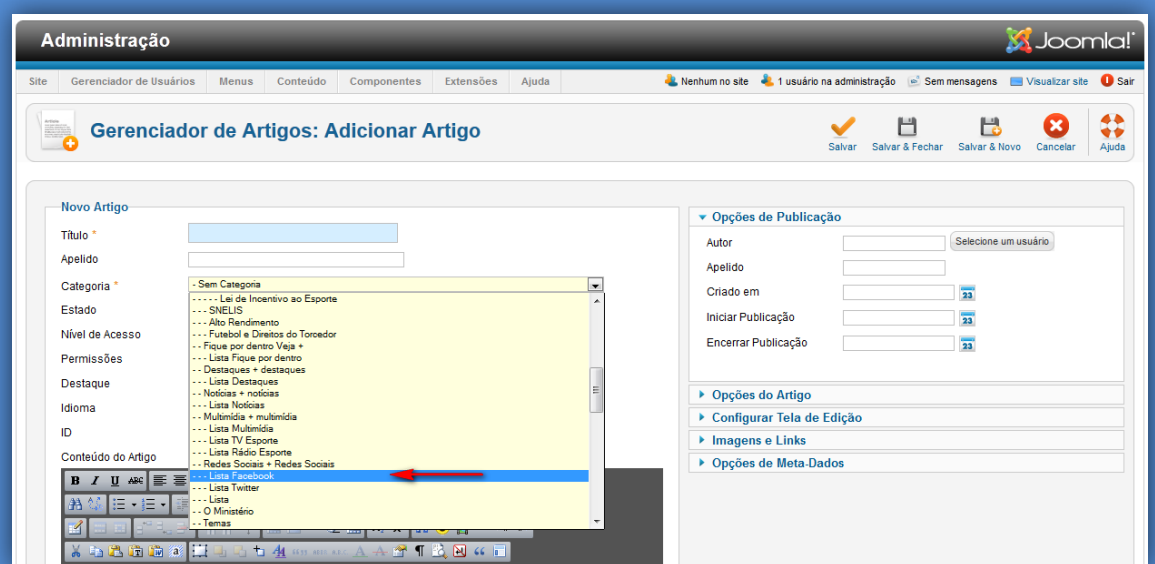

#### **Sub-Categoria:** Twitter

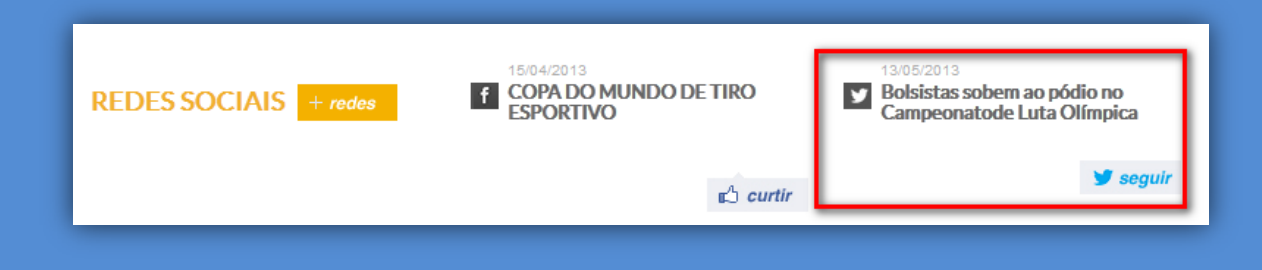

#### Selecione a Categoria – **Lista Twitter**

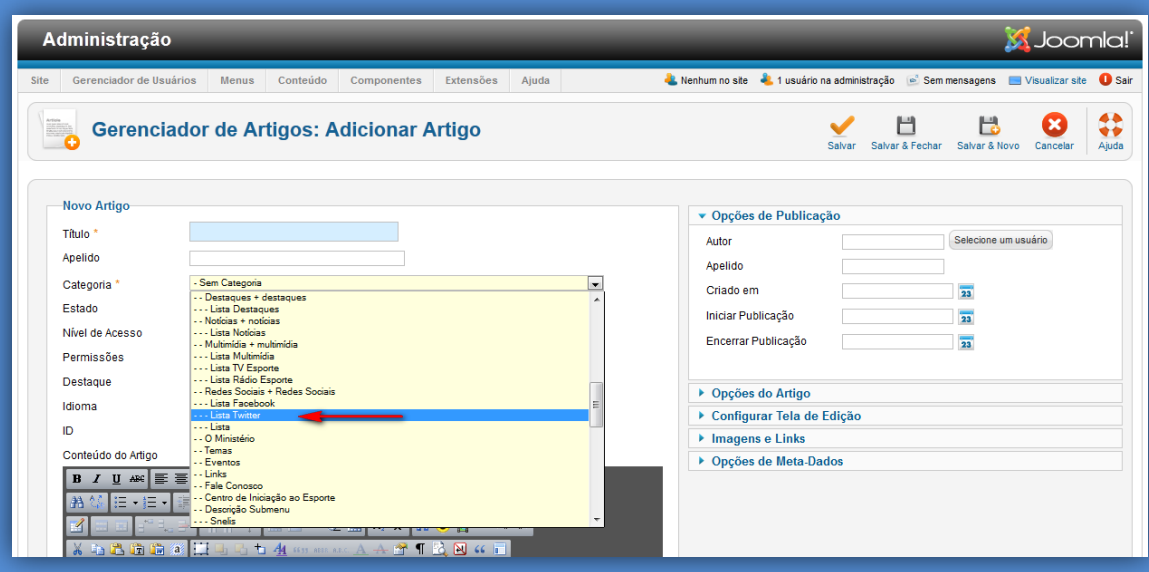

### <span id="page-23-0"></span>**3.3 – PUBLICAÇÃO DE BANNER – SEÇÃO DESTAQUES**

Para publicação de banner na seção **Destaques** do portal será necessário acessar o item de menu **Componentes > Banners > Banners.**

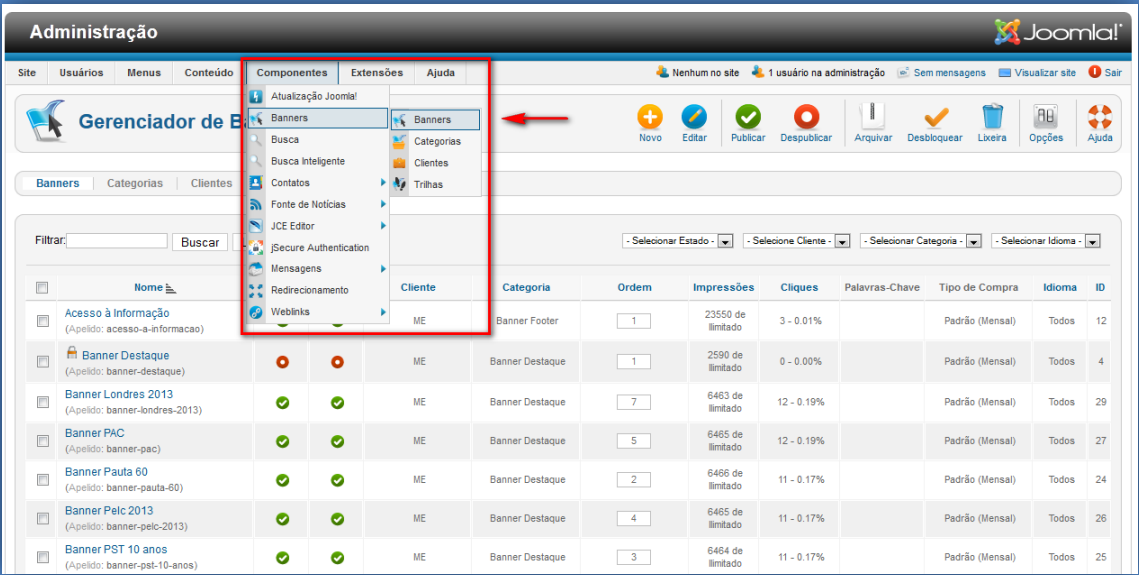

#### Clique no botão **Novo.**

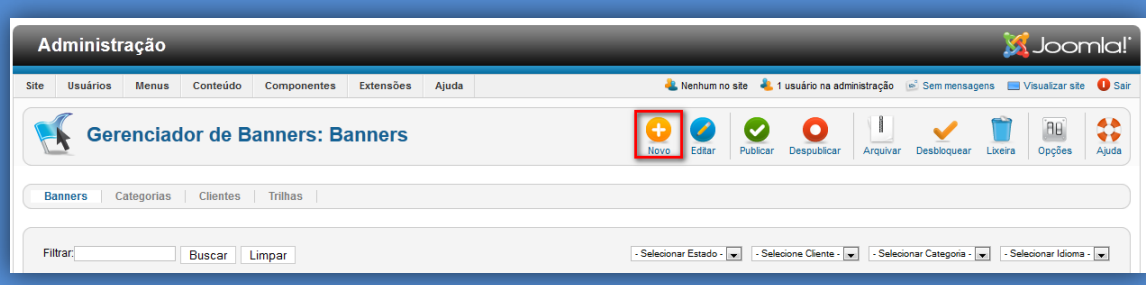

Preencha os dados do formulário e selecione os valores padrões para os campos:

#### **Categoria: Banner Destaque. Cliente: ME.**

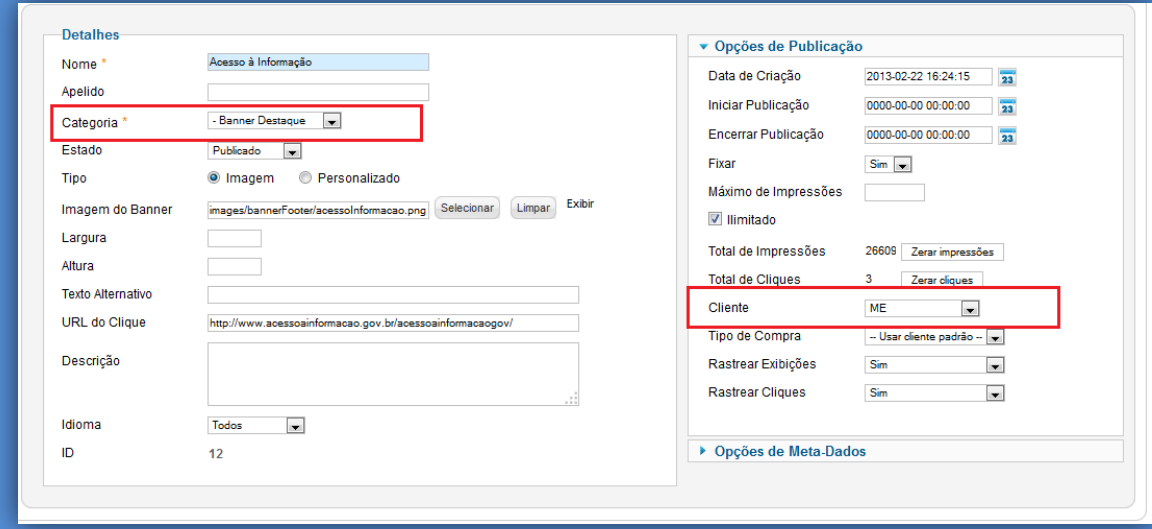

A quantidade mínima de banners é 6, a visualização inicial é de 3 e a barra de rolagem permite a visualização dos demais banners.

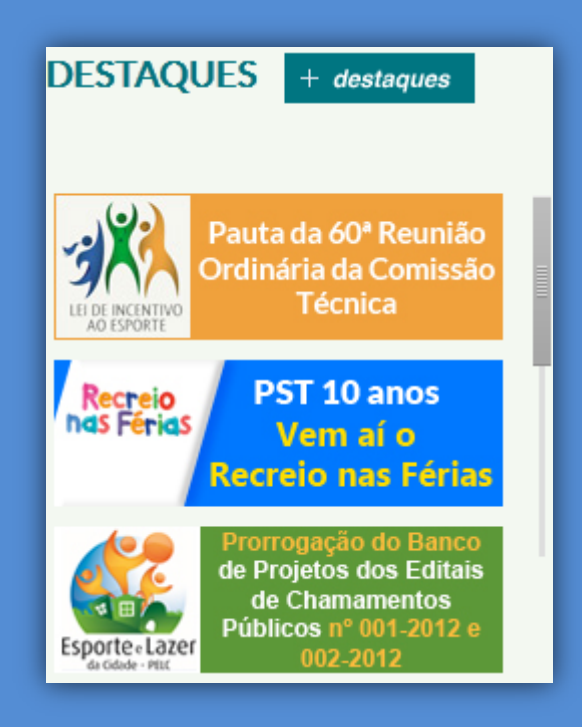

O campo "**Fixar**" deverá ter a opção "**Sim**" somente para os banners que serão exibidos primeiro.

#### <span id="page-25-0"></span>**4.0 – FERRAMENTA DE BUSCA**

#### <span id="page-25-1"></span>**4.1– MÓDULO ADMISTRAÇÃO**

Para cada item do menu principal do painel de administração (Imagem1) o usuário tem a possibilidade de realizar pesquisas para localizar determinada informação.

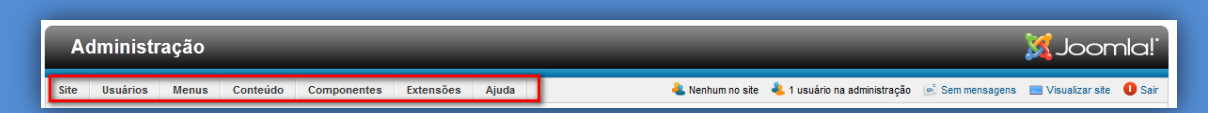

A página de artigos, por exemplo, possui os seguintes de filtros para pesquisa: **Estado, Categoria, Nível Máximo, Nível de Acesso, Autor e Idioma.** Os filtros mais utilizados são configurados pela descrição de alguma palavra do título do artigo.

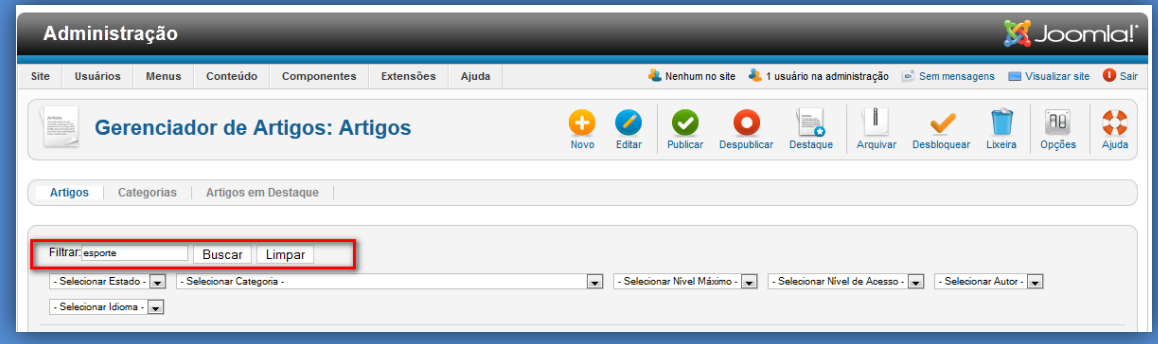

#### <span id="page-25-2"></span>**4.2– PORTAL**

O mecanismo de busca do Portal está localizado no topo da página.

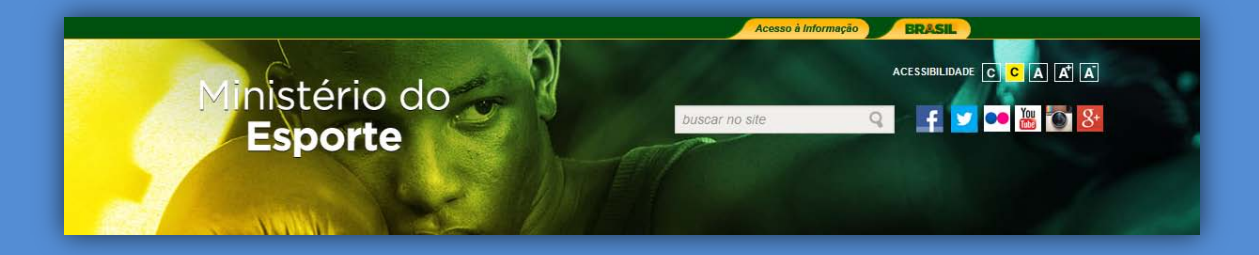

O usuário poderá digitar qualquer termo do título ou do conteúdo do artigo. O mecanismo de busca realiza uma consulta em toda a estrutura do portal e exibe uma página com os resultados obtidos.

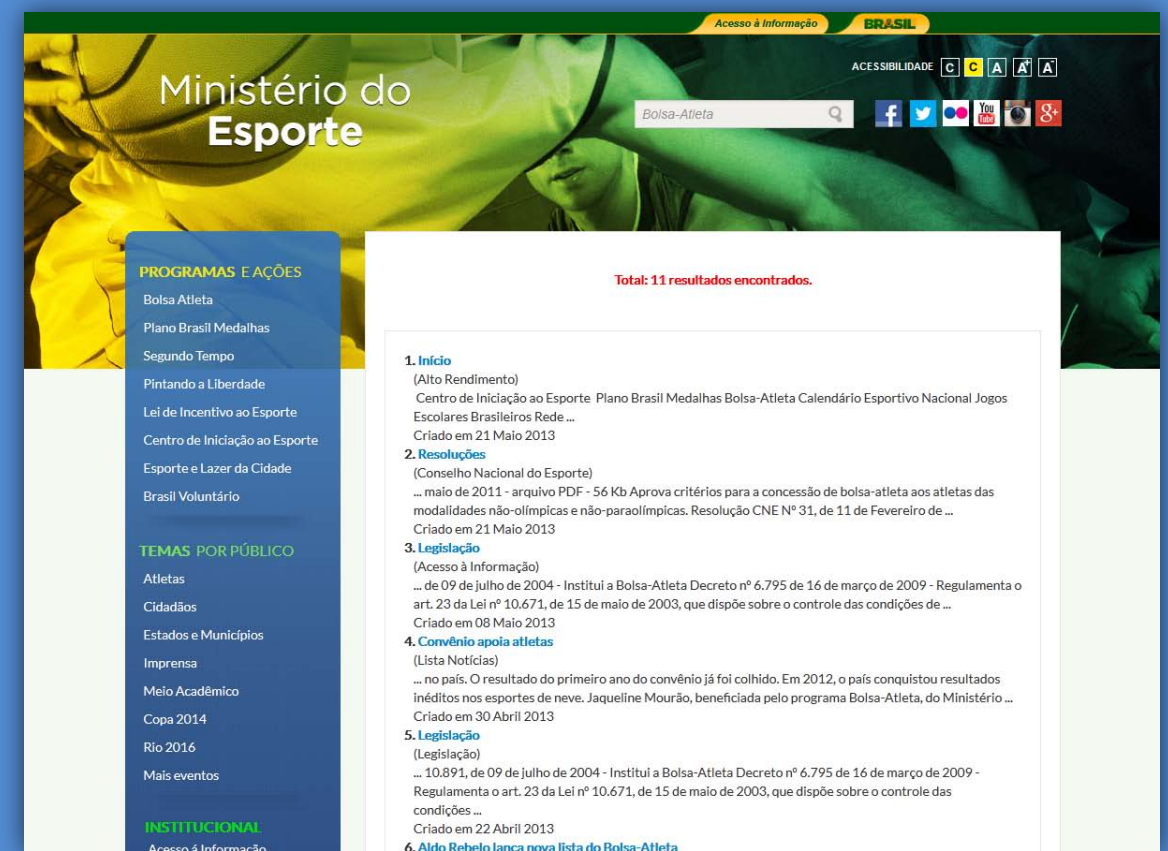